## **Mastek**

#### Cloud Enhancement & Managed Services

## Live Webinar

*Host:*

**Hardik Patel CEMS Operations Manager**

#### *Speaker:*

**Balu Salandri Senior Consultant Human Capital Management**

## **24B –ORACLE FUSION CLOUD GLOBAL HUMAN RESOURCES**

*Empowering you for the next update*

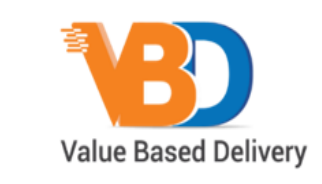

ORACLE | Partner

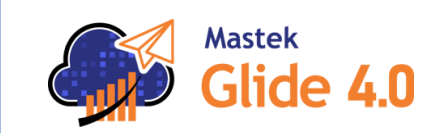

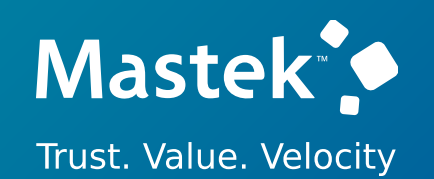

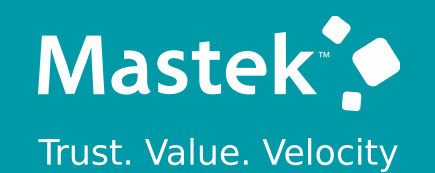

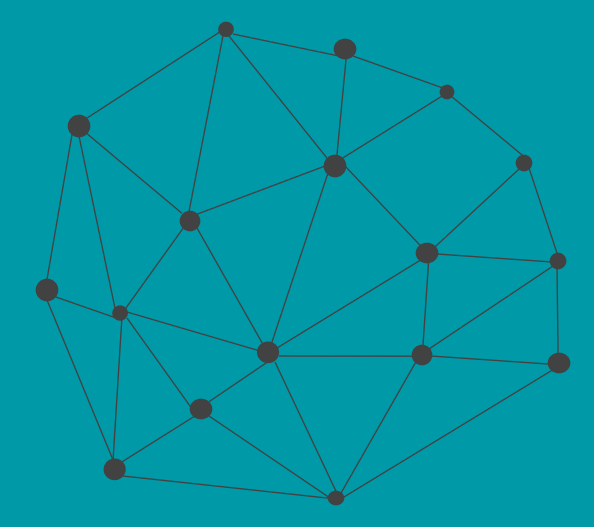

## **DISCLAIMER**

These advisory webinars are organized to equip you with the latest updates. The content of this session is based on the interpretation of the material and documentation that Oracle has released and is a general guideline/recommendation only.

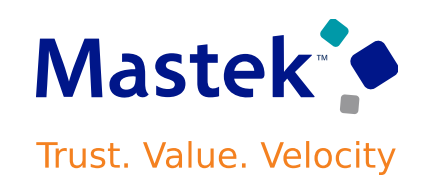

## **AGENDA**

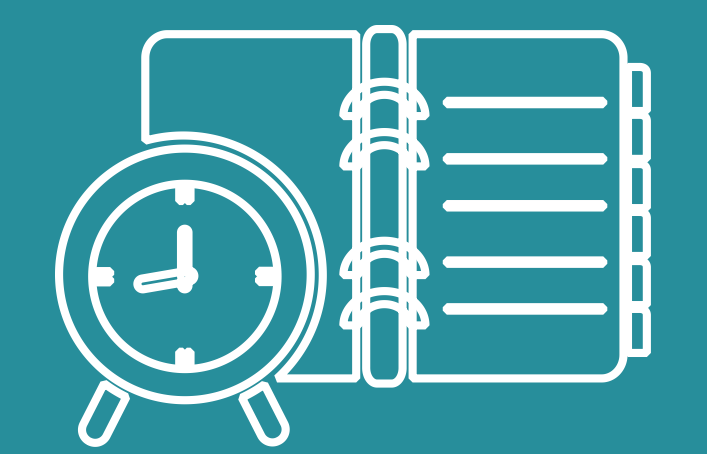

#### Our Approach to Oracle Update

#### Our Analysis of Latest Release

- New Features
- Known Issues (If any)

Closing - Q&A

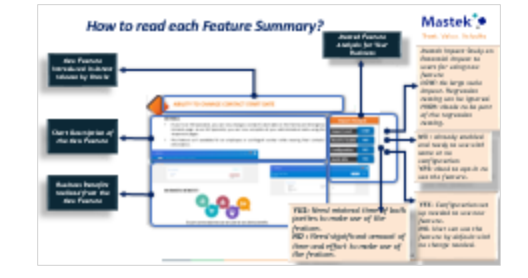

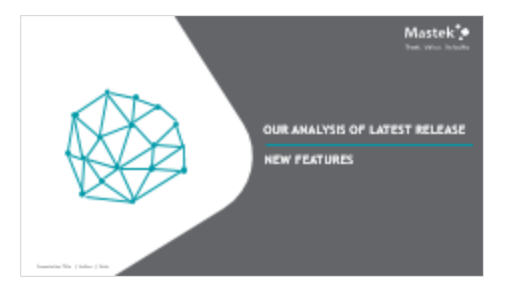

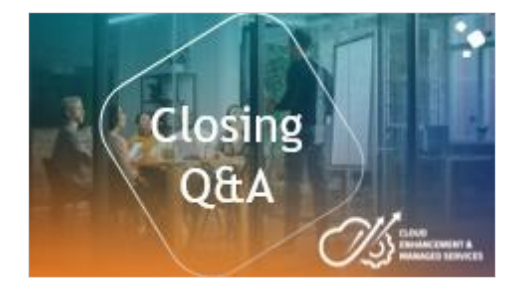

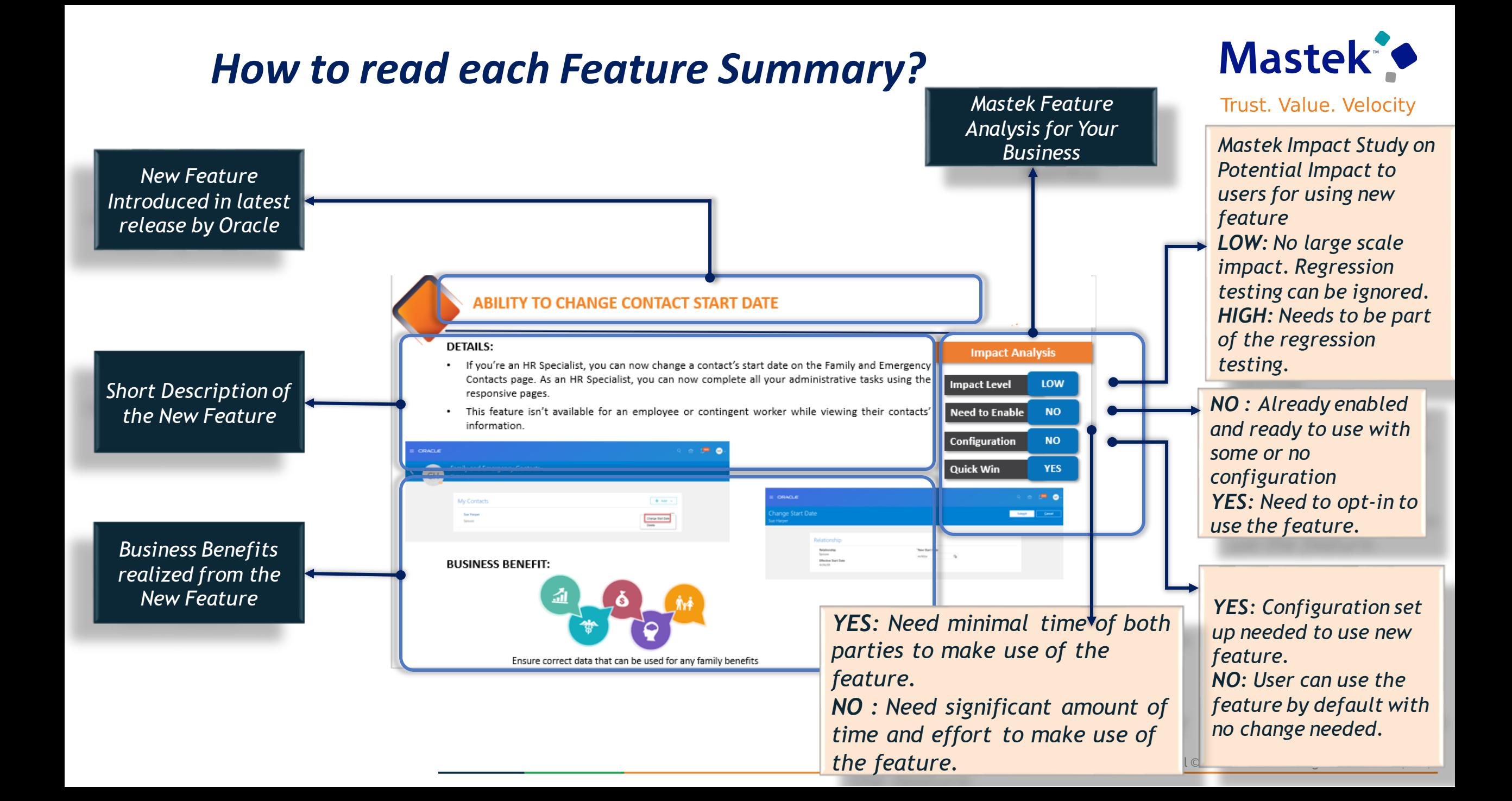

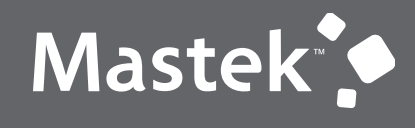

### **OUR ANALYSIS OF LATEST RELEASE**

**NEW FEATURES**

Presentation Title | Author | Date

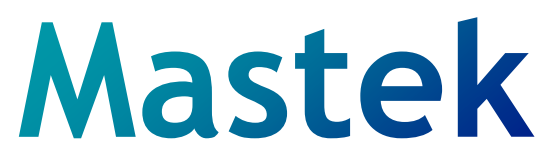

#### **Cloud Enhancement & Managed Services**

#### Oracle Fusion Cloud Human Resources

Rest **Quick Win** 

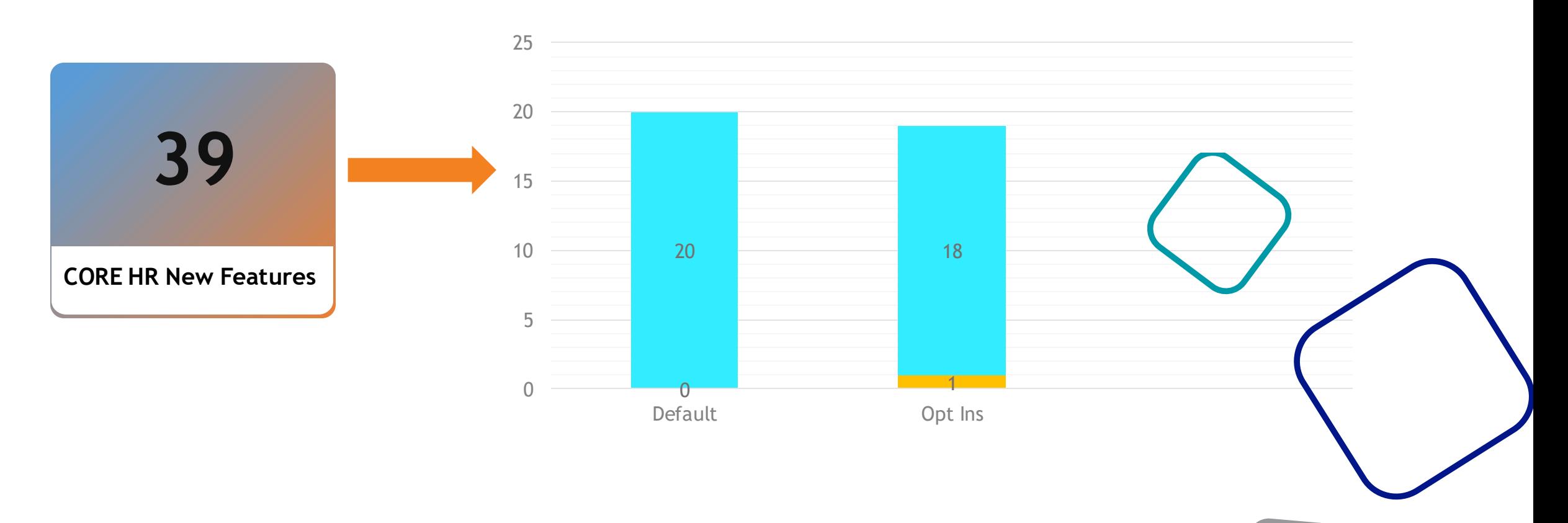

Company Confidential © Mastek 2023, All rights reserved

#### **MASTEK ANALYSIS**

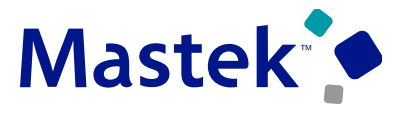

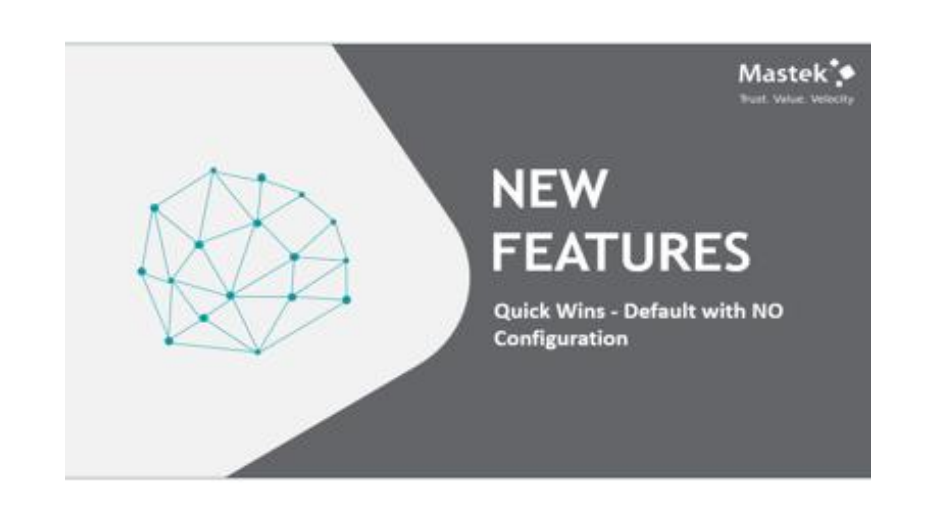

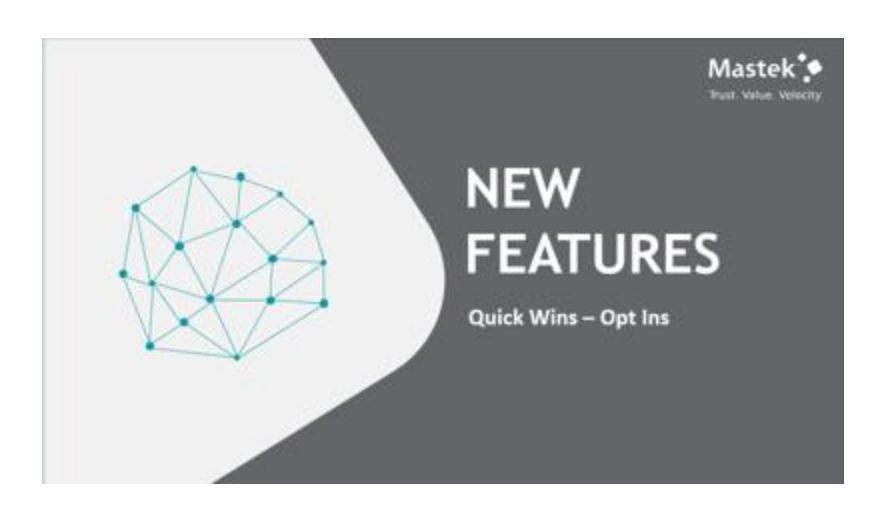

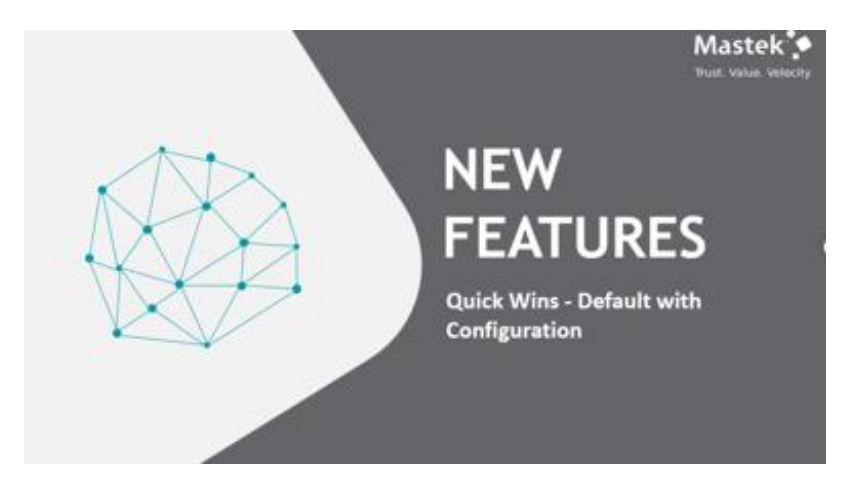

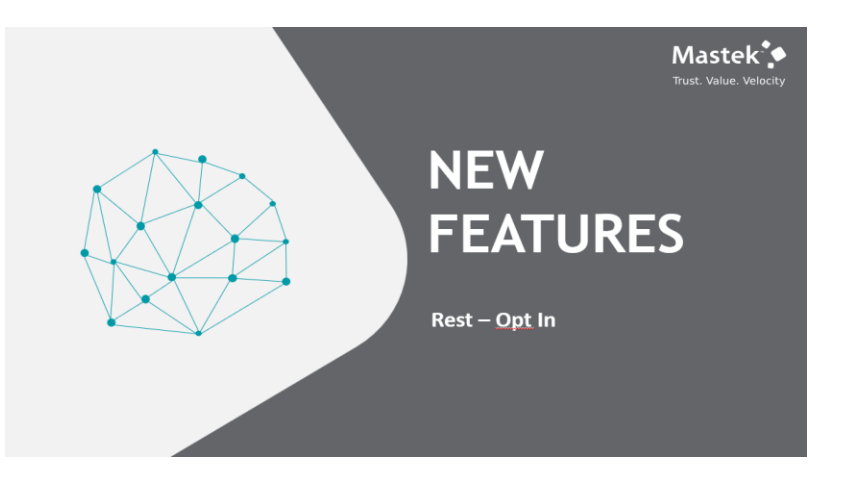

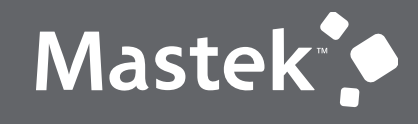

## **NEW FEATURES**

**Quick Wins - Default with NO Configuration**

#### **LOOK UP FOR CITIZENSHIP STATUS FIELD CHANGED FROM EXTENSIBLE TO USER**  Trust. Value. Velocity

#### **Details:**

• The configuration level of the existing lookup type PER\_CITIZENSHIP\_STATUS is changed from Extensible to User. You can now modify or delete Oracle-delivered lookup codes, or create your own lookup codes.

#### **TIPS AND CONSIDERATIONS**

•If a lookup code that has been used is deleted, the application continues to operate as normal. But for users that have used the deleted lookup code, the Citizenship Status field will be displayed as a blank. If the user edits the Citizenship Status field, the deleted lookup code won't be displayed in the list of values, but the user will be able to select a valid lookup code.

#### Presentation Title | Author | Date Company Confidential © Mastek 2023. All rights reserved | 9 Company Confidential © Mastek 2023, All rights reserved

#### **Business Benefits:**

This feature enables user to have full control over the lookup code in the PER CITIZENSHIP STATUS lookup type

## **Impact Level LOW Impact Analysis Need to Enable NO Configuration NO Quick Win YES**

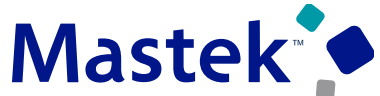

**CORE HR**

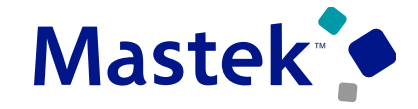

#### **CORE HR**

#### **Details:**

You can now define general work pattern types to use to create work patterns for workers in any country. If the work pattern cycle matches their FTE frequency, you see a warning if the total work duration doesn't match the FTE hours. You can't create the work pattern until the total work duration and FTE hours match.When the FTE frequency doesn't match the work pattern cycle, you see a warning that the work pattern needs to match the person's FTE

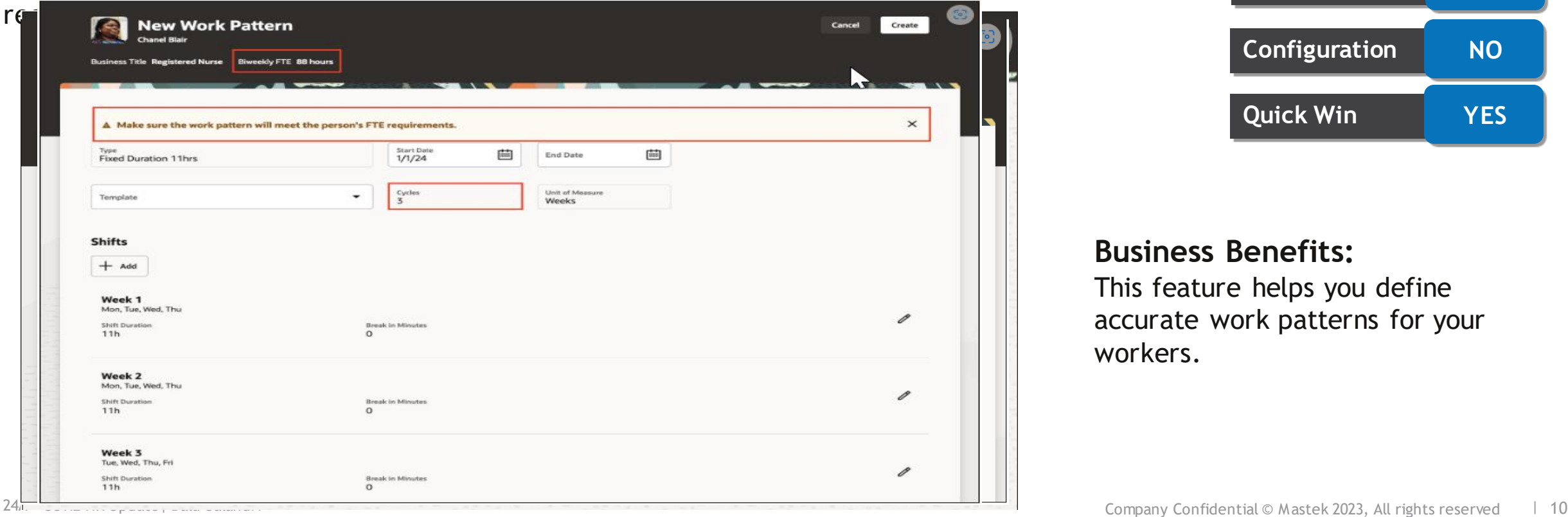

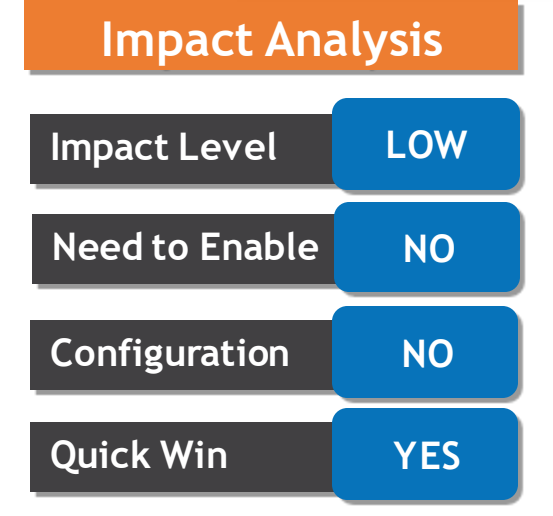

#### **Business Benefits:**

This feature helps you define accurate work patterns for your workers.

#### **LIST OF VALUES SUPPORTED FOR SELECTING ROLES TO EXCLUDE WHEN CONFIGURING DOCUMENT TYPES**

#### **Details:**

• Simplify the process of selecting roles to exclude from restriction for a document type, using a list of values instead of manually entering a role code.

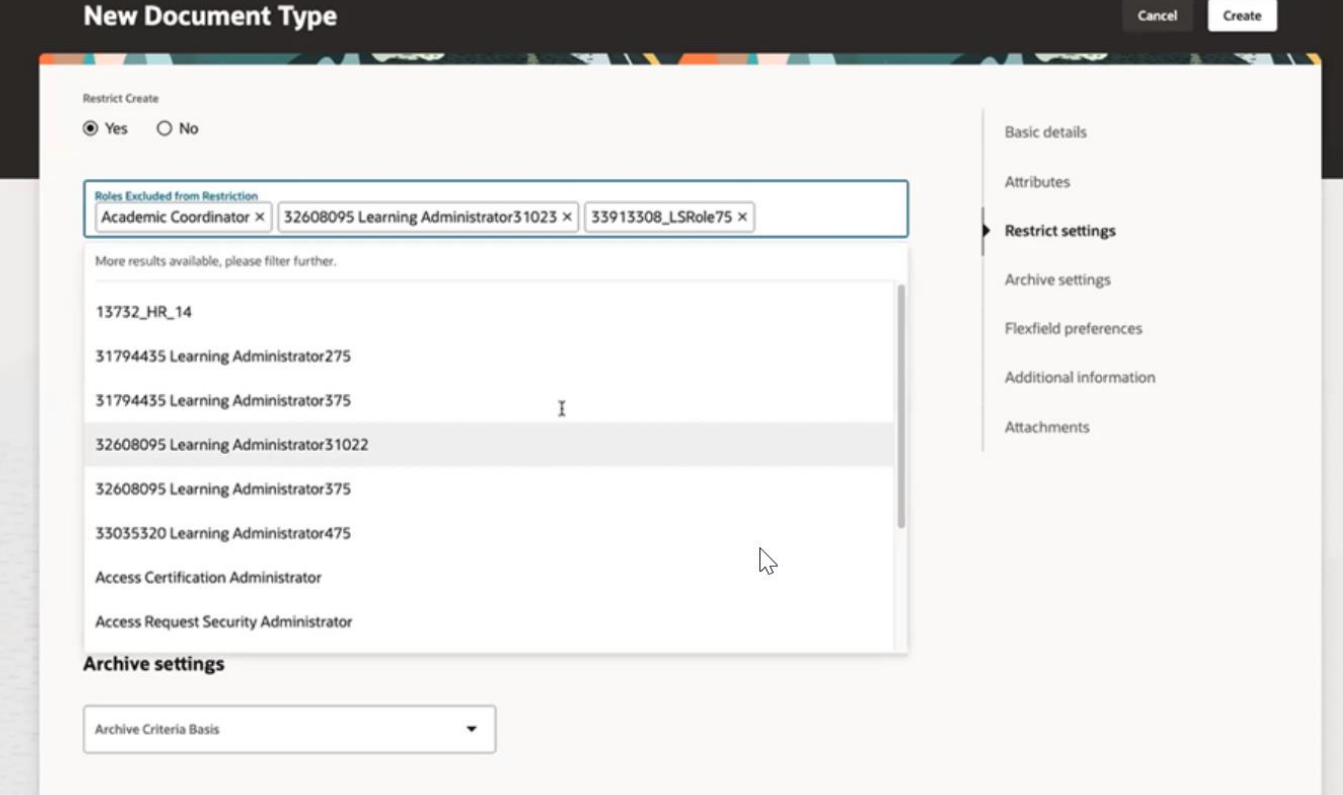

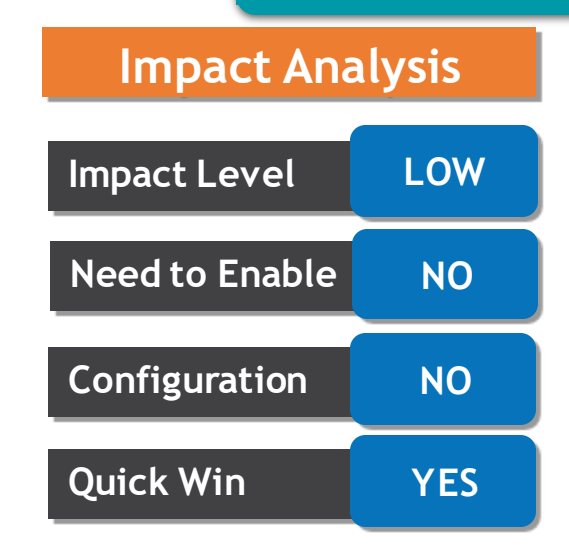

#### **Business Benefits:**

You can now select roles that are excluded from the restriction through a dropdown list that contains a list of values and improve accuracy of setup

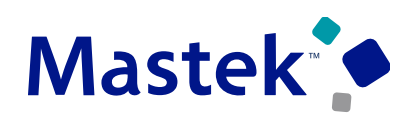

Trust. Value. Velocity

**CORE HR**

#### **CONFIGURABLE LABELS FOR STANDARD ATTRIBUTES ON REDWOOD DOCUMENT TYPE PAGE**

#### **Details:**

• You can now configure appropriate labels for standard attributes based on the document type

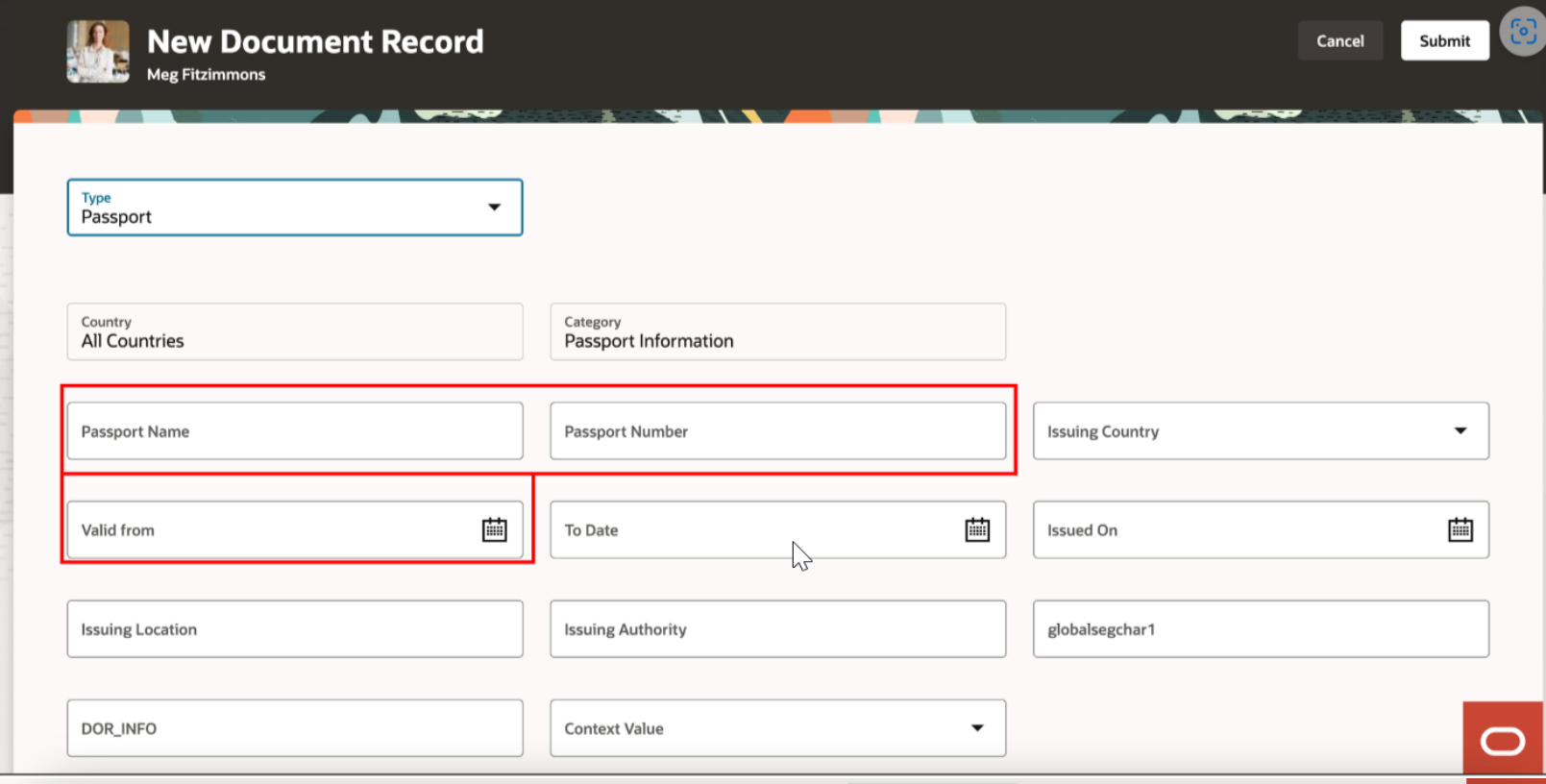

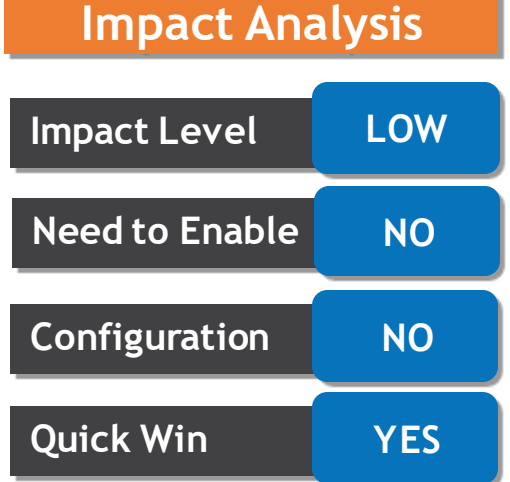

#### **Business Benefits:**

Users can customize labels according to their organization's business terminology for each document type.

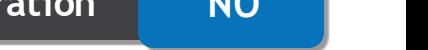

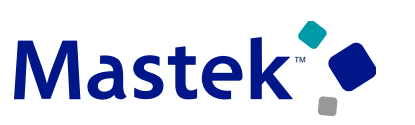

Trust. Value. Velocity

**CORE HR**

#### **ENHANCED USER EXPERIENCE ON REDWOOD MASS DOWNLOAD OF DOCUMENT RECORDS PAGE**

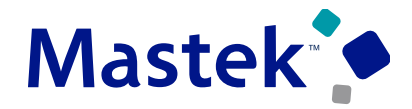

**Trust. Value. Velocity** 

#### **CORE HR Details:**

Select multiple values when selecting users for whom you want to download document record. Additionally, you can select multiple categories, subcategories, document types, created from, and tags.

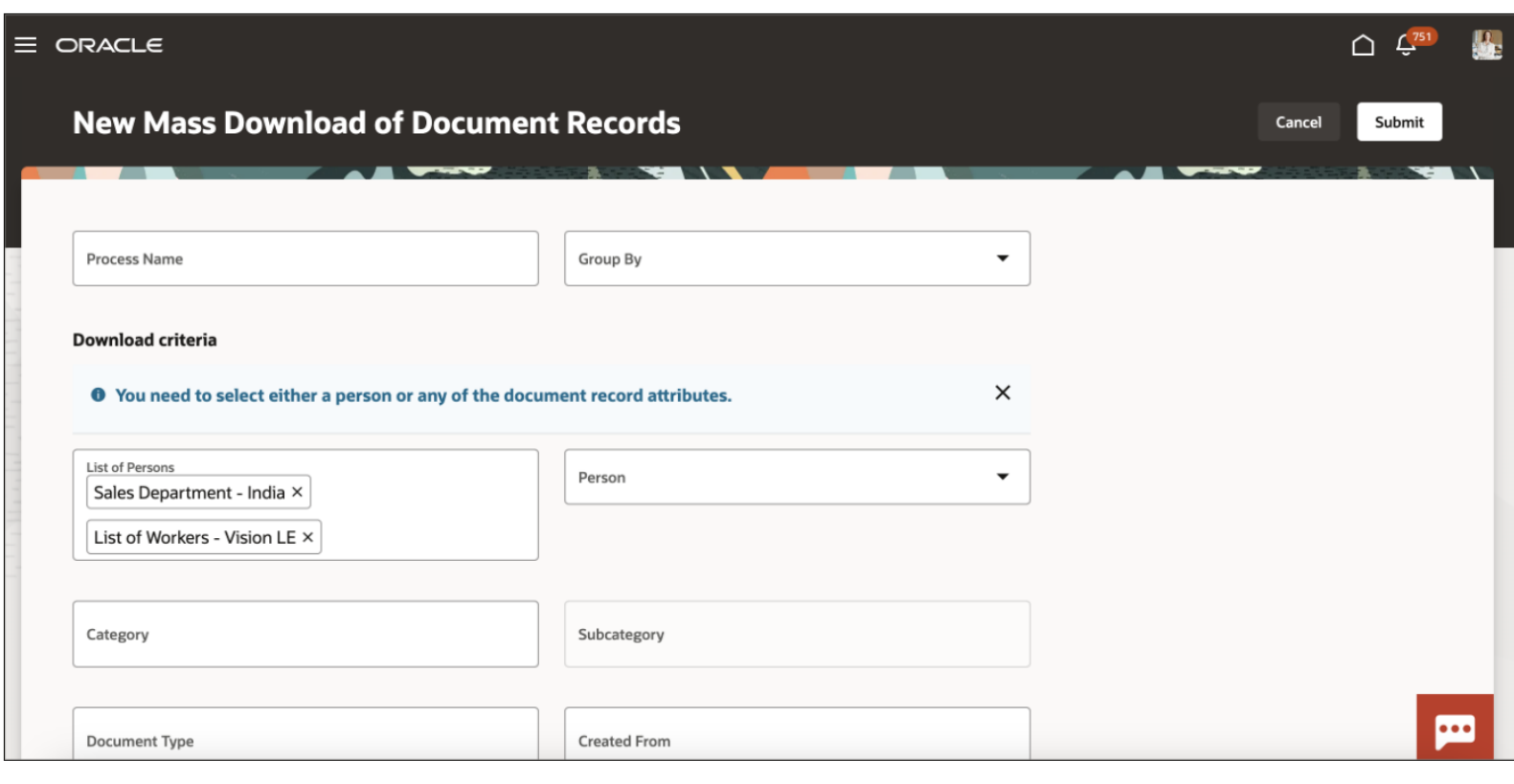

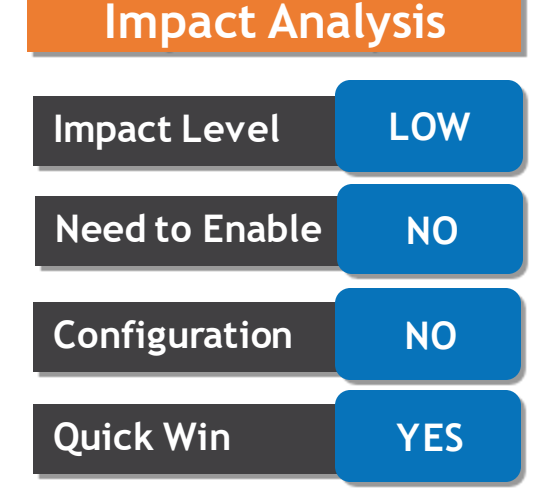

#### **Business Benefits:**

You can now select multiple values for the List of Persons field for a mass download of document records request.

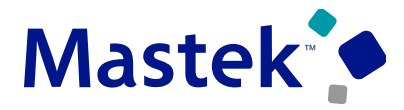

#### **CORE HR Details:**

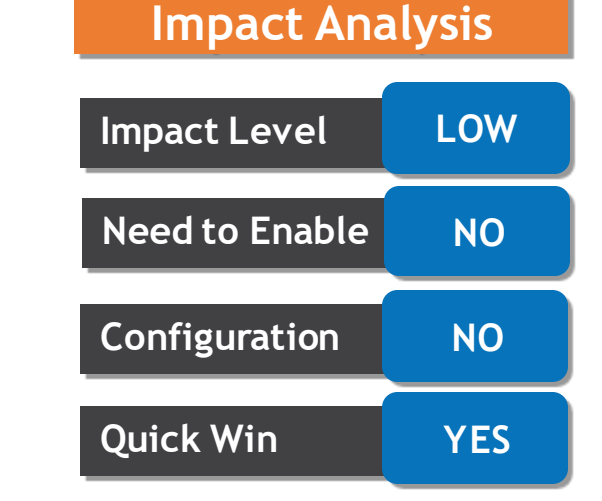

Manage document records easily by viewing relevant actions based on the user's security access.

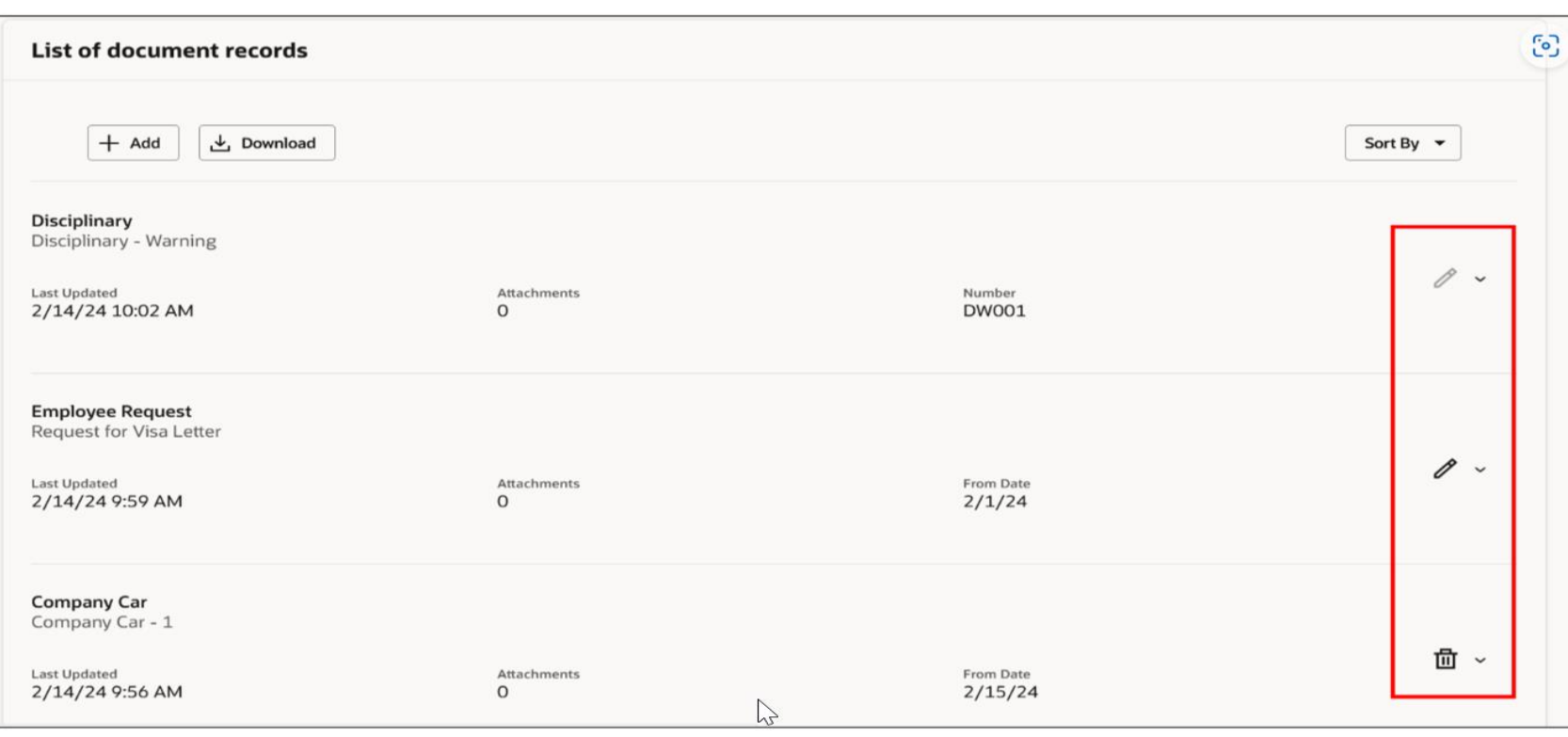

**Business Benefits:**

The user can now see relevant actions based on their security access level.

Document Records page displays appropriate icons for different document records

#### **NAVIGATE TO SPECIFIC JOURNEY TASK DIRECTLY FROM TASK NOTIFICATION**

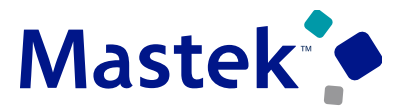

**Trust. Value. Velocity** 

#### **CORE HR Details:**

• Streamlined the navigation from the task notification so that you can easily navigate to the specific task directly from the task notification. This feature is available from all start points, such as Email, Bell, Things to Finish, and BPM Worklist.

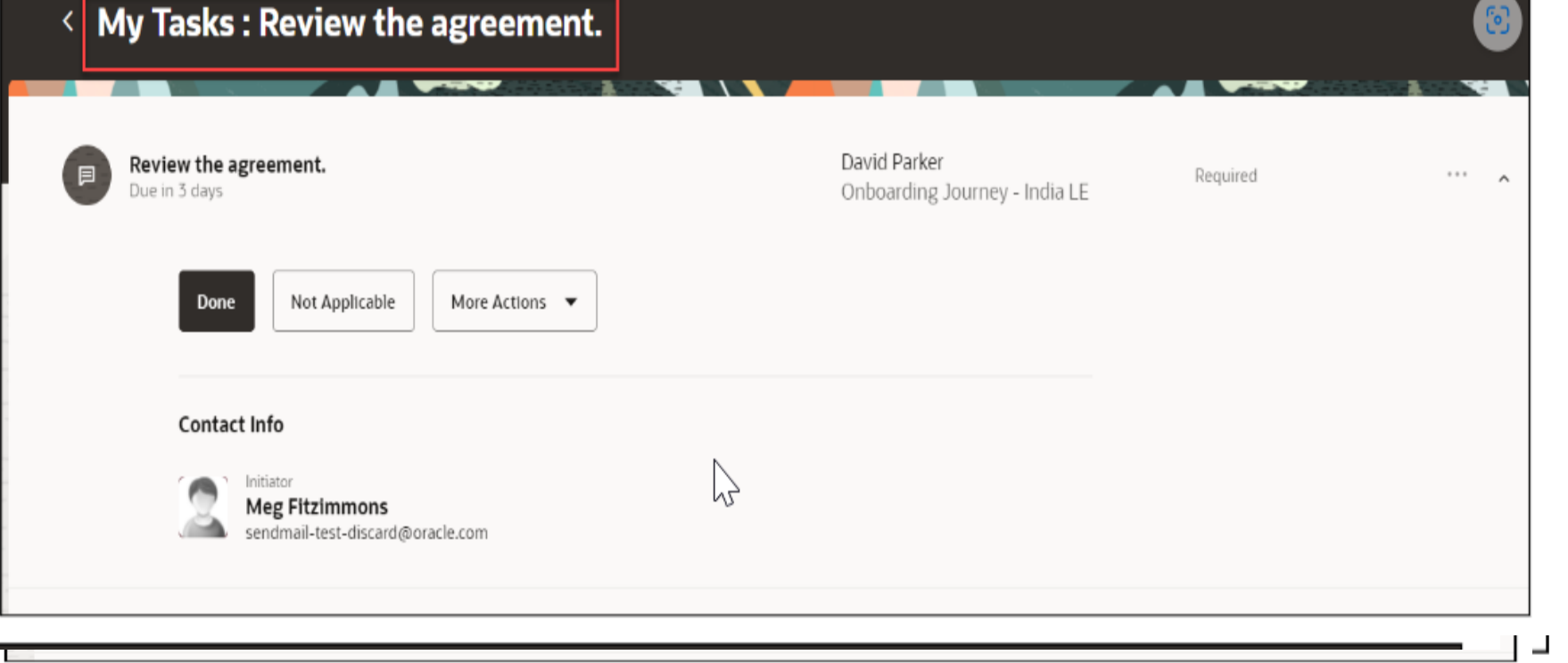

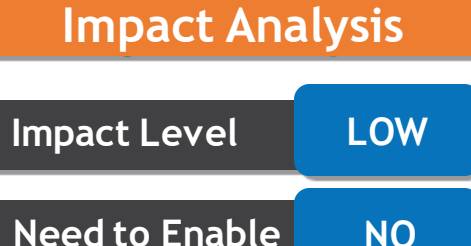

**Configuration NO**

**Quick Win YES**

#### **Business Benefits:**

Users will have a seamless experience when navigating to a journey task from the task notification.

Navigate to the Task Directly by Clicking the Access the task Link **Single Task Notification** 

#### **PAYMENT METHODS REGION SUPPORTED AS EMBEDDED APPLICATION TASK IN JOURNEYS**

Easy to complete the Payment Methods embedded application task with reduced navigation by using the Payment Methods task region embedded in a journey. You can configure an Embedded Application Task by selecting the appropriate region.

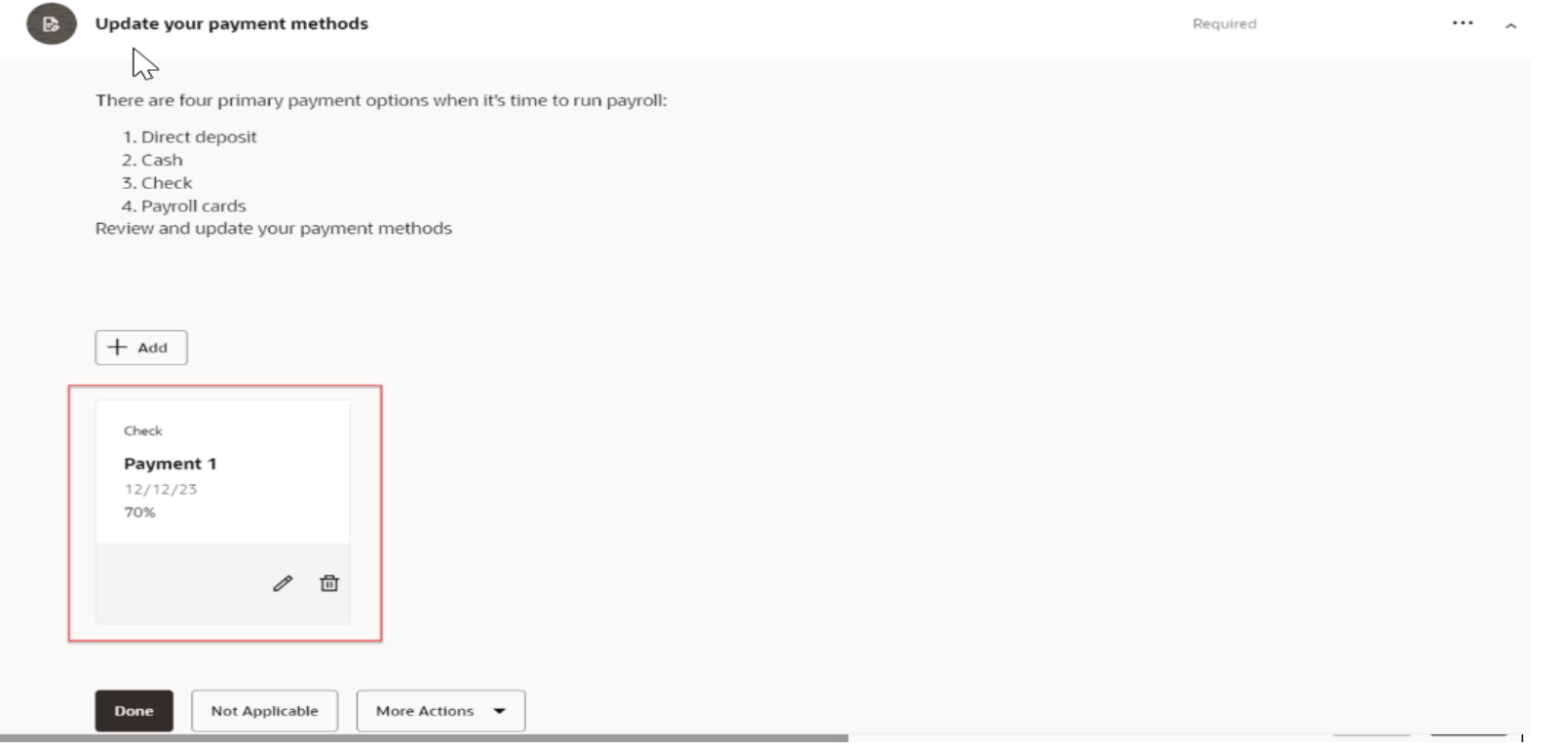

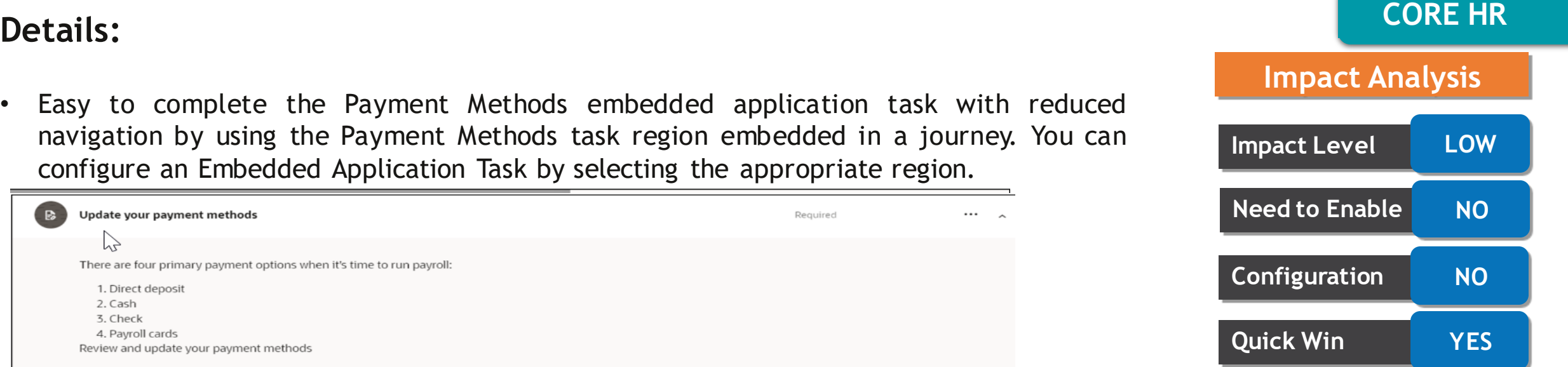

#### **Business Benefits:**

This feature enables faster completion of the Payment Methods task with reduced clicks.

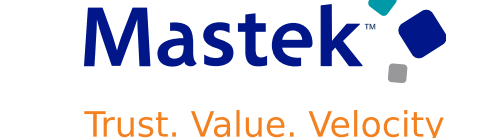

#### **DOCUMENT DELIVERY PREFERENCES REGION SUPPORTED AS EMBEDDED APPLICATION TASK IN JOURNEYS**

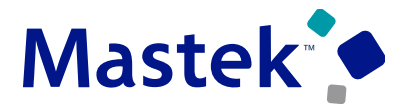

Trust. Value. Velocity

#### **CORE HR Details:**

Easy to access the Document Delivery Preferences quick action with reduced navigation by using the Document Delivery Preferences task region embedded in a journey task. You can configure an Embedded Application Task by selecting the appropriate region.

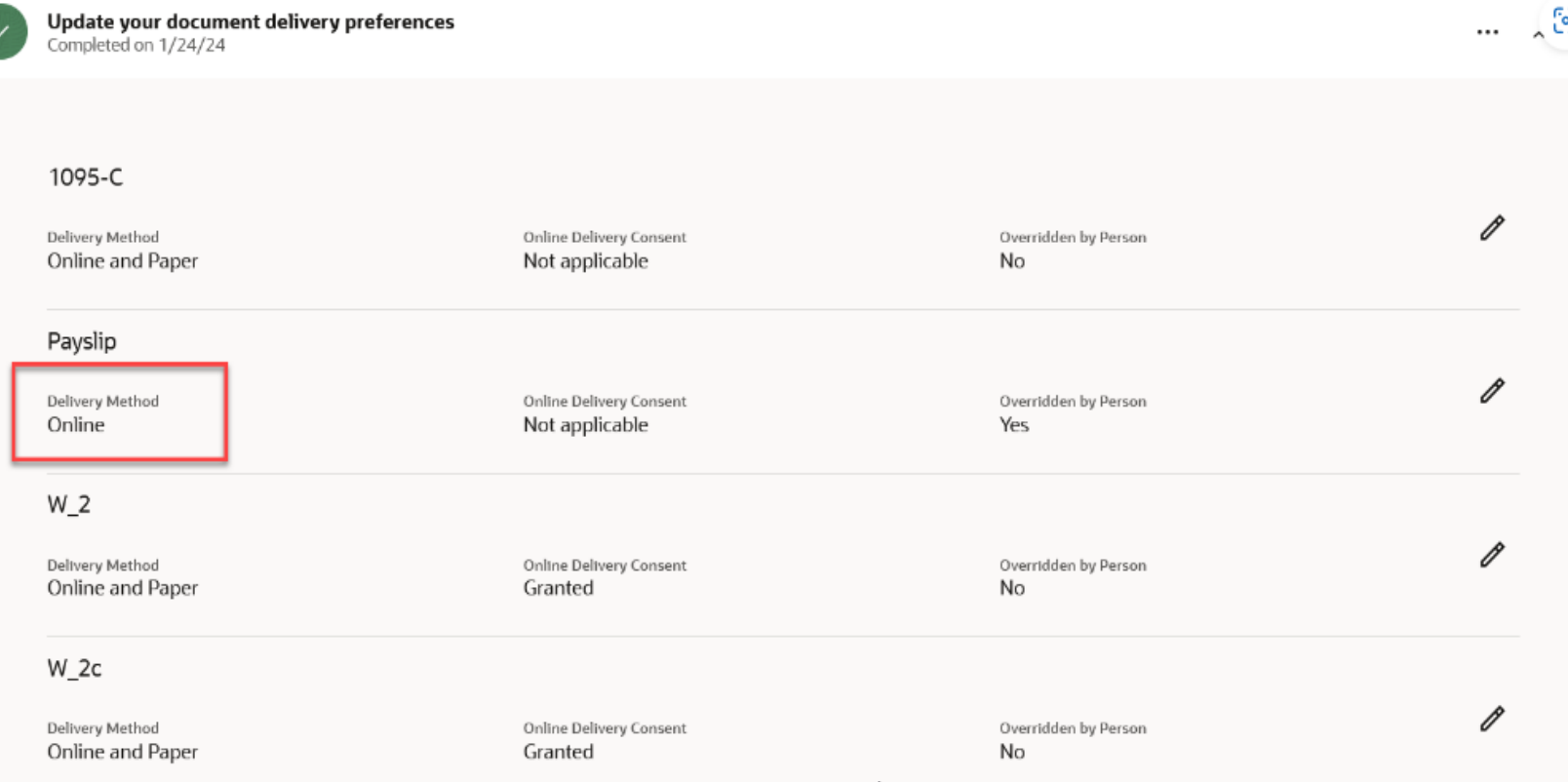

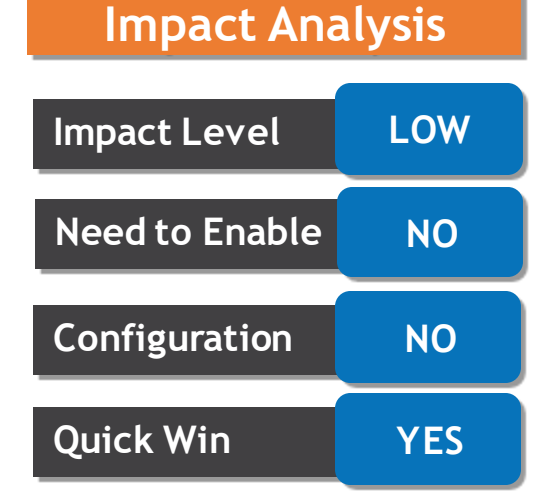

#### **Business Benefits:**

This feature enables faster completion of journey tasks with reduced clicks.

### **PAYROLL STEP IN REDWOOD CHANGE LOCATION PROCESS**

#### **CORE HR Details:**

- You can now update payroll information in the newly added Payroll details step in the Redwood Change Location process.
- The **Payroll details** step will be shown in the Redwood Change Location process only for workers whose legal employer is enabled for payroll.

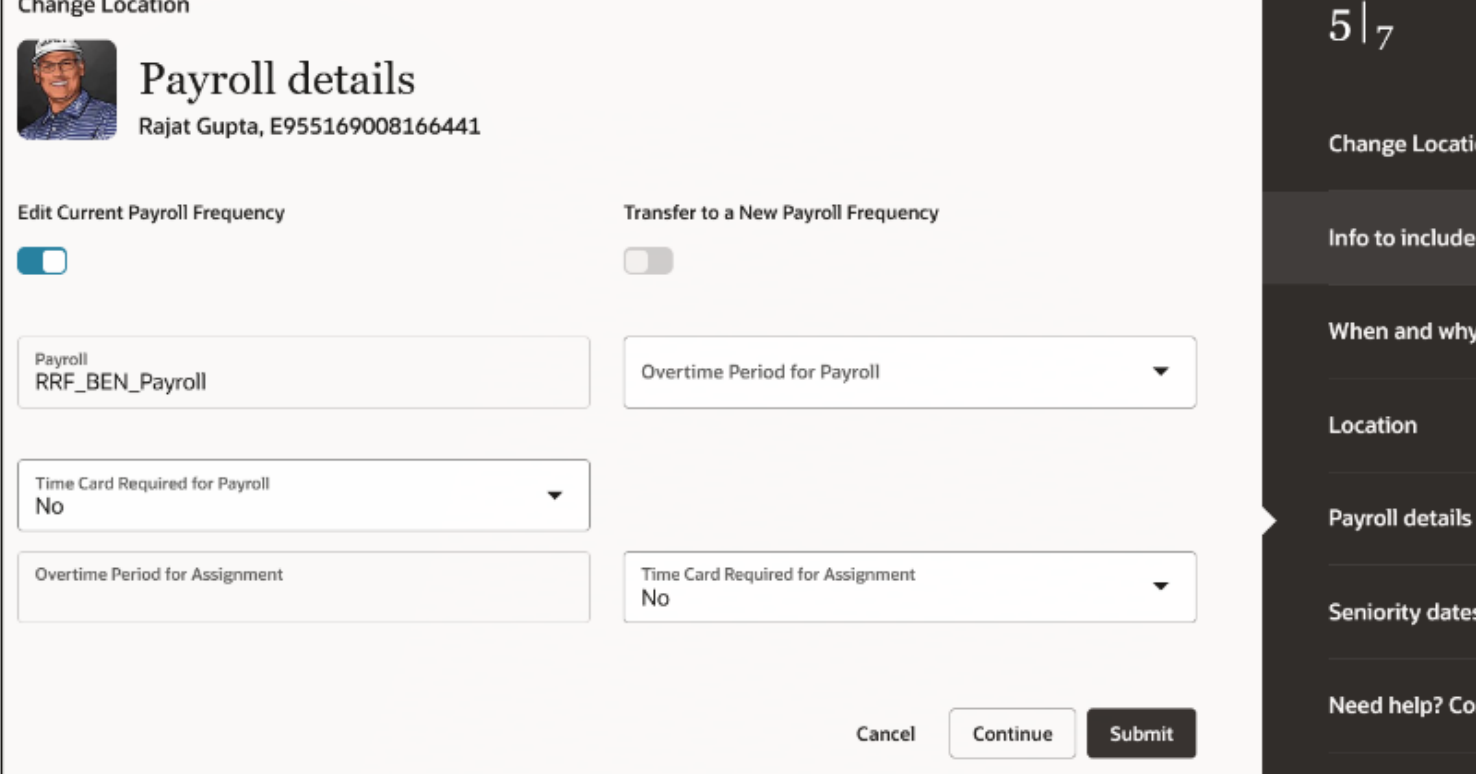

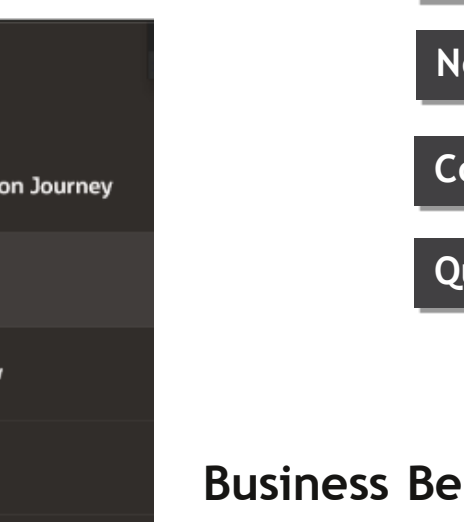

ntact us.

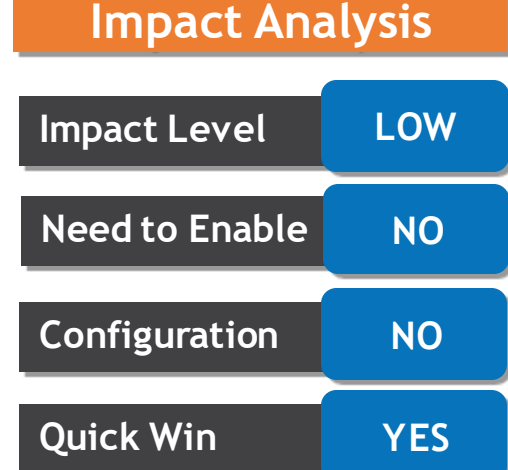

#### **Business Benefits:**

This feature gives line managers and HR specialists the ability to update payroll information when changing a worker's location.

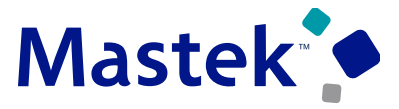

#### **PAYROLL STEP IN REDWOOD CHANGE WORKING HOURS PROCESS**

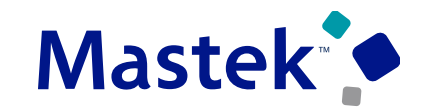

Trust. Value. Velocity

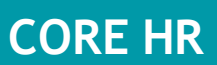

#### **CORE HR Details:**

- You can now update payroll information in the newly added Payroll details step in the Redwood Change Working hours process.
- The **Payroll details** step will be shown in the Redwood Change Working Hours process only for workers whose legal employer is enabled for payroll.

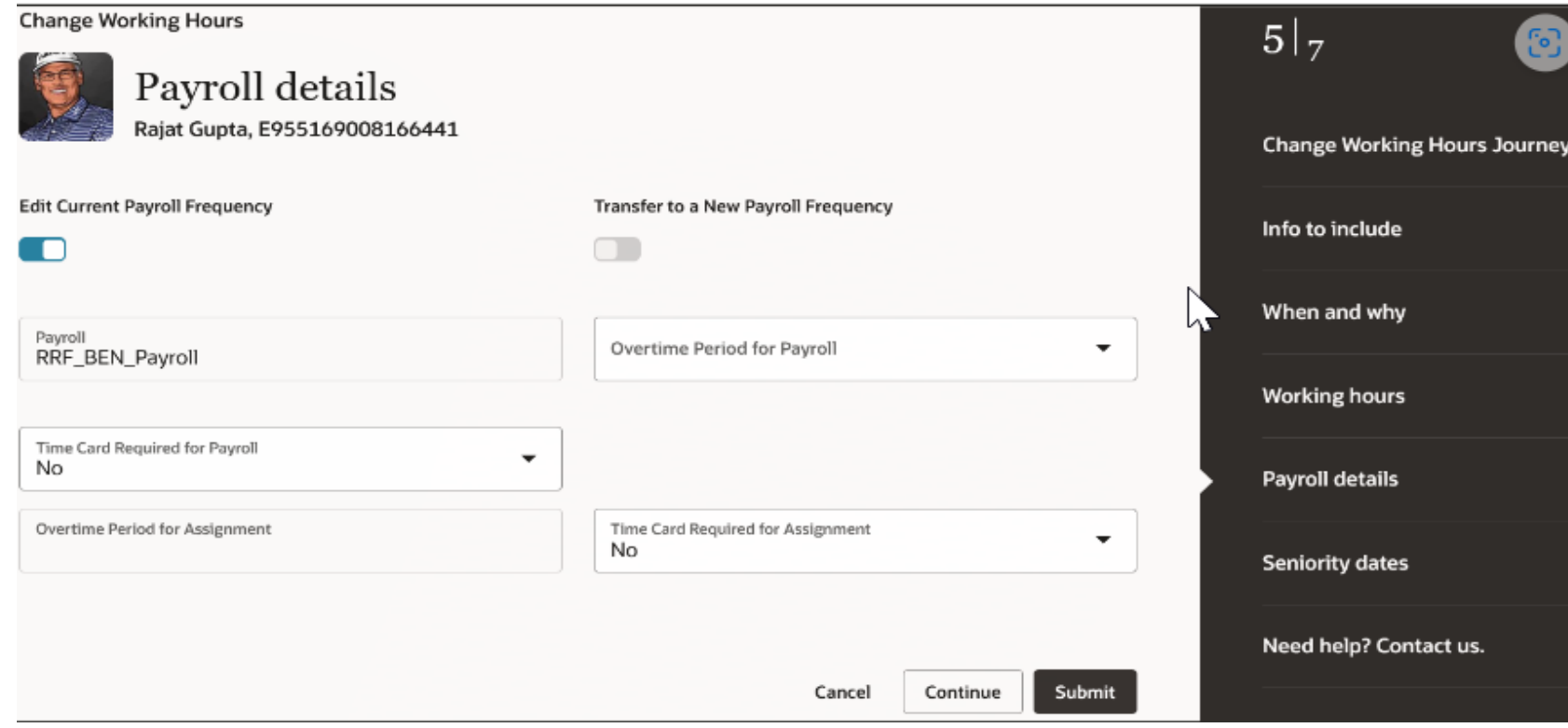

## **Impact Level LOW Impact Analysis**

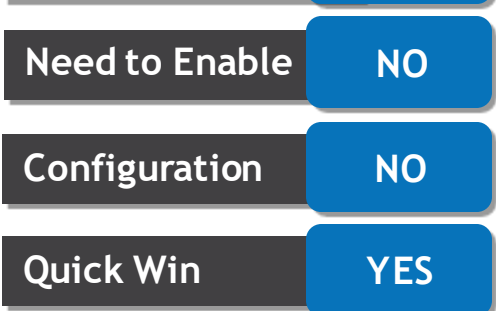

#### **Business Benefits:**

This feature gives line managers and HR specialists the ability to update payroll information when updating a worker's working hours.

#### **ASSIGNMENT FLEXFIELDS AVAILABLE IN REDWOOD EMPLOYMENT INFO PAGE**

#### **CORE HR Details:**

• We have enhanced the usage of the Redwood Employment Info page by giving users the ability to view assignment flexfield information.

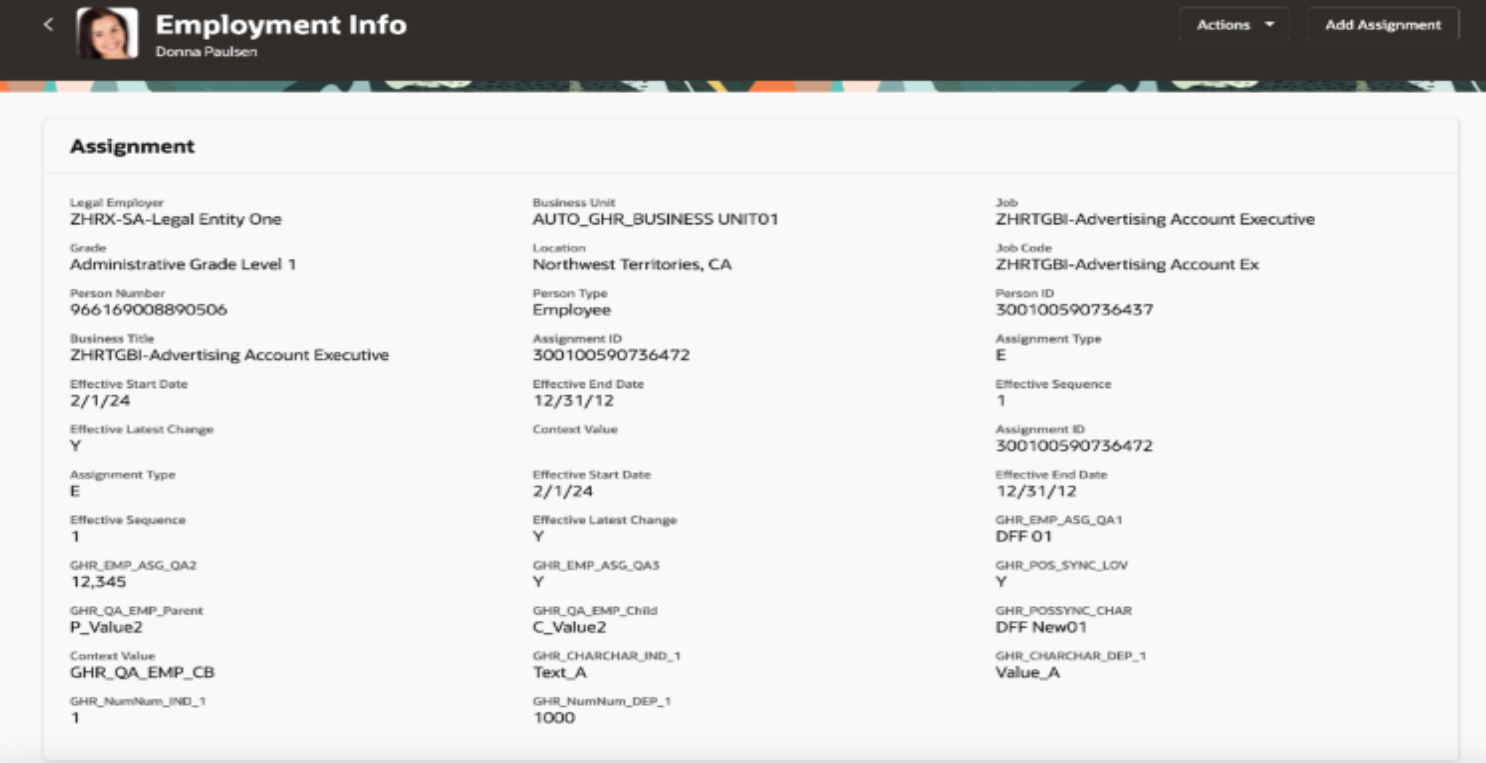

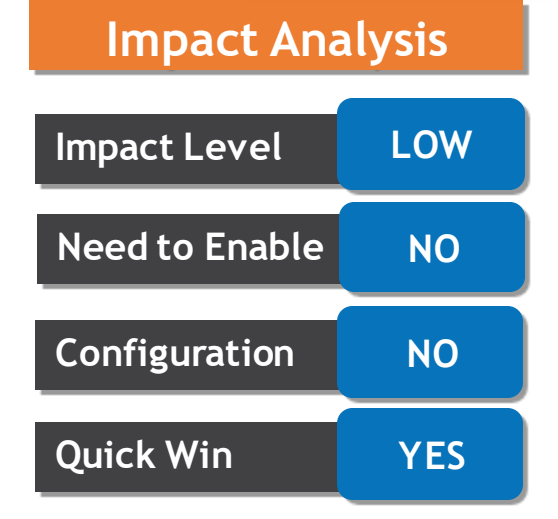

#### **Business Benefits:**

This feature enables you to view assignment descriptive and developer flexfields info while viewing employment information.

#### Mastek<sup>o</sup> Trust. Value. Velocity

#### **REDWOOD EXPERIENCE FOR EDIT PENDING WORKERS**

• Enrich user experience with the new Edit Pending Worker flow developed using the

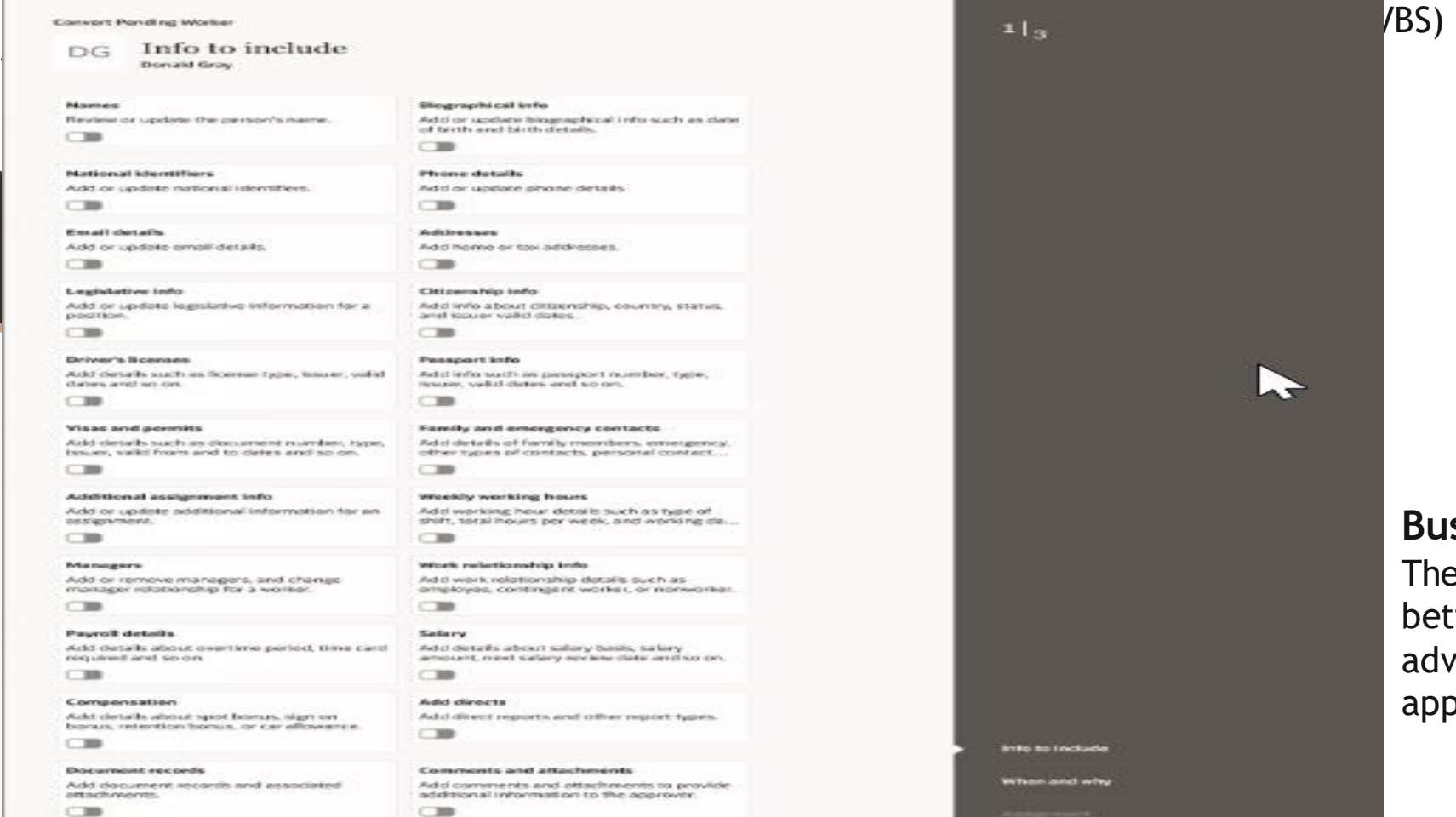

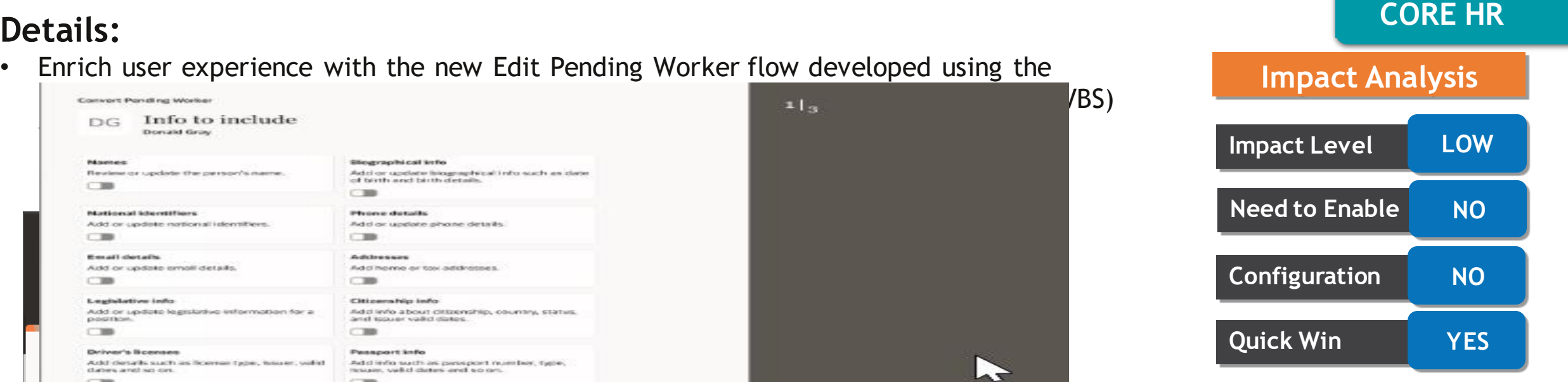

#### **Business Benefits:**

The new flow offers fewer clicks and better performance. You can take advantage of the cohesiveness of the application with the new flow.

#### Presentation Title | Author | Date Company Confidential © Mastek 2023. All rights reserved | 21 Company Confidential © Mastek 2023, All rights reserved

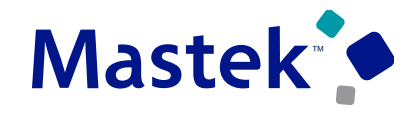

#### **REDWOOD EXPERIENCE FOR CONVERT PENDING WORKERS**

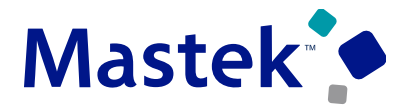

Trust. Value. Velocity

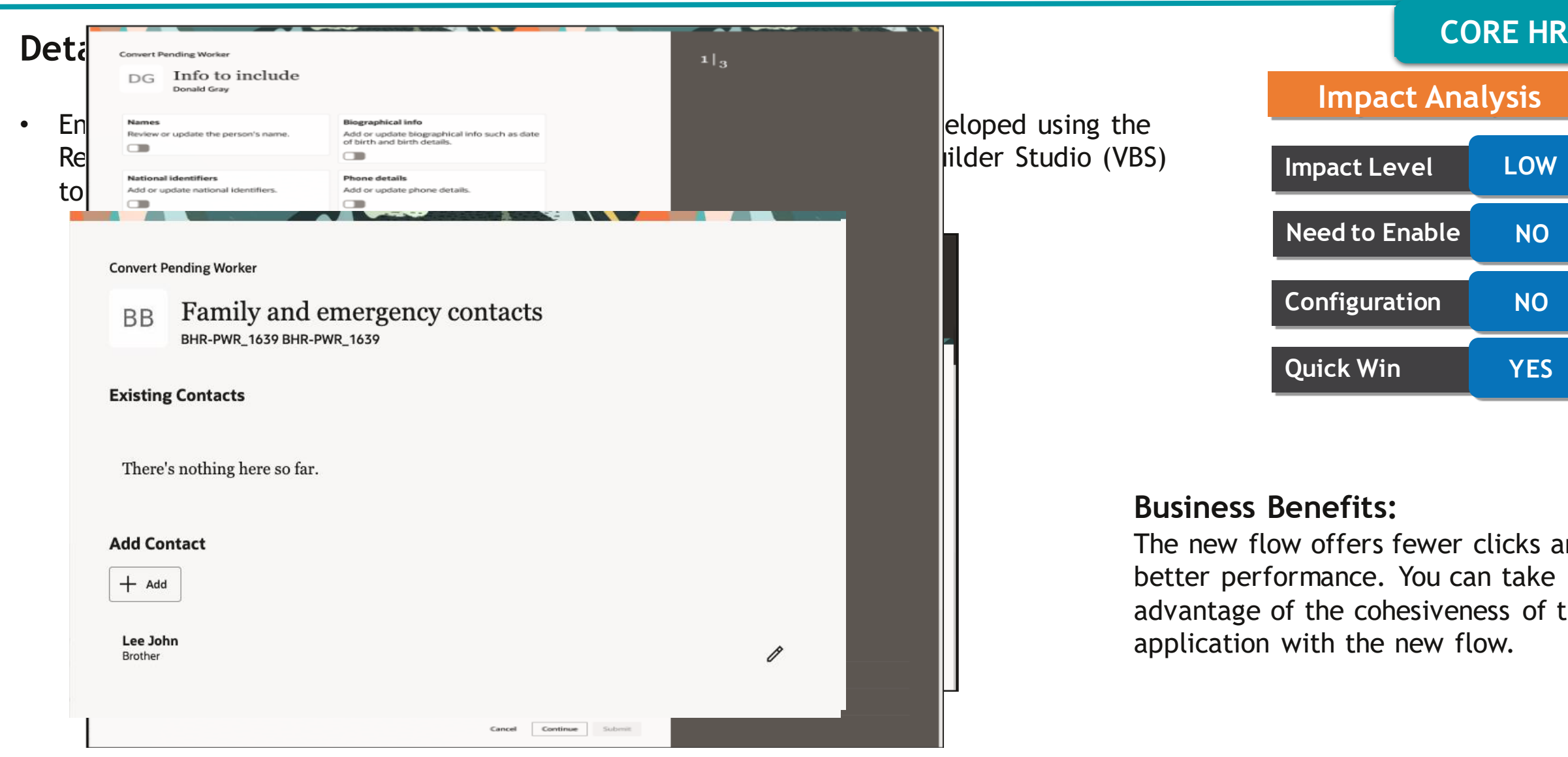

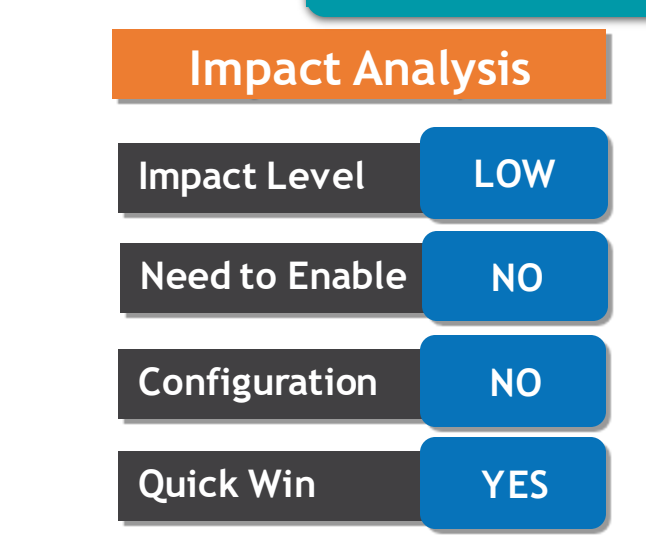

#### **Business Benefits:**

The new flow offers fewer clicks and better performance. You can take advantage of the cohesiveness of the application with the new flow.

#### **READ-ONLY PROFILE REGION ON REDWOOD JOBS AND POSITIONS PAGES**

#### **CORE HR Details:**

• On the read-only, create, and edit pages for jobs and positions, you can see a read-only view of the associated profiles. The entire details of any profile that's associated with that particular position or job are displayed in a panel drawer.

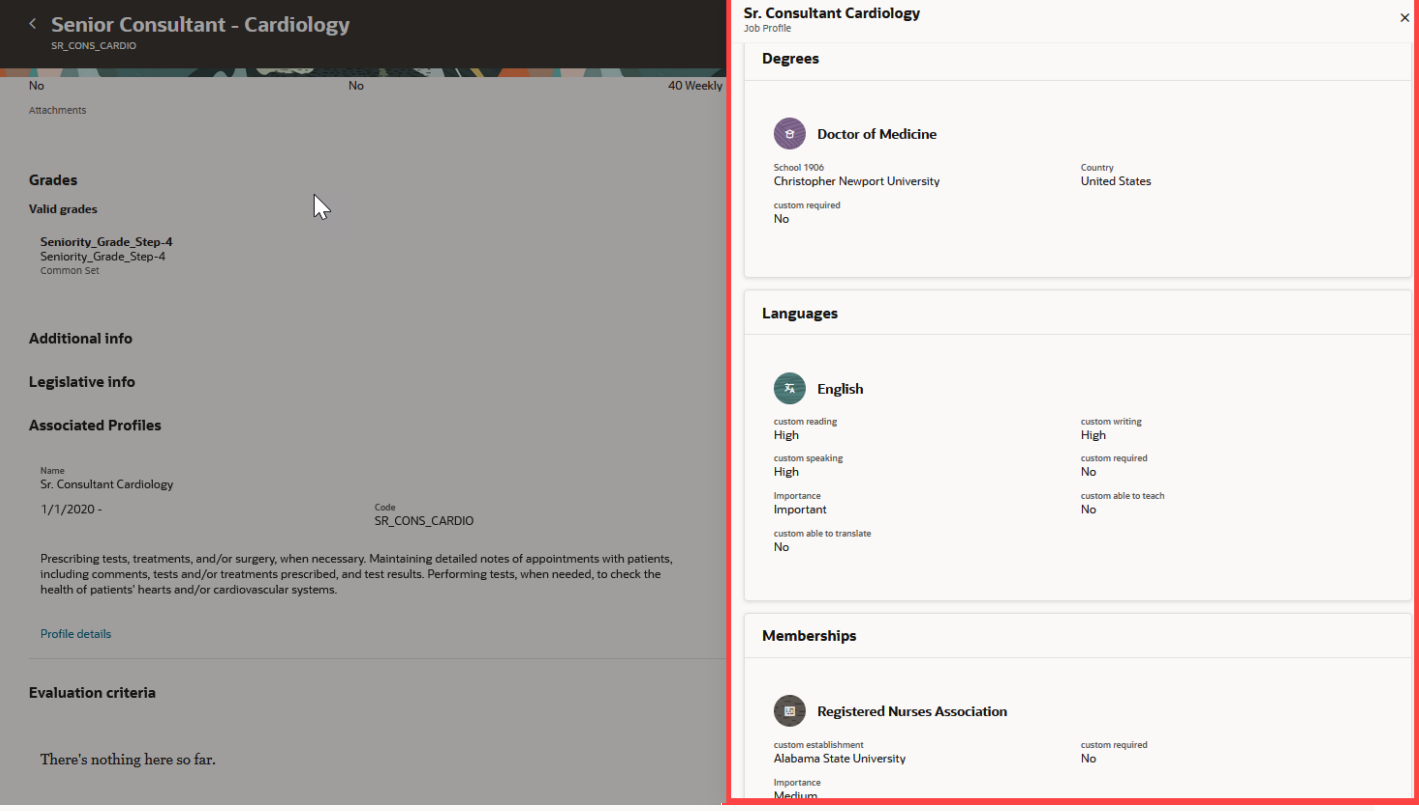

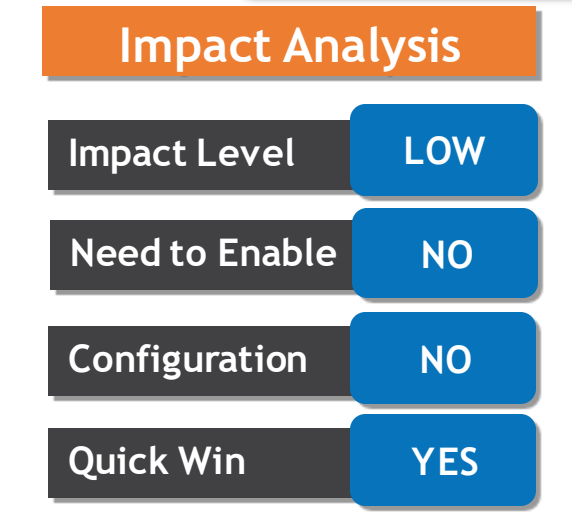

#### **Business Benefits:**

This feature enables you to view the details of all the associate profiles without leaving the job or position page.

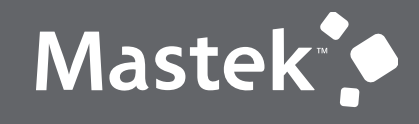

## **NEW FEATURES**

**Quick Wins - Default with Configuration**

#### 6. Severability. If a court finds any provision of this Agreement invalid or It is mandatory as per employee policy to sign non-d unenforceable, the remainder of this Agreement shall be interpreted so as best to effect the intent of the parties. Click on the "See Document" and review your agreeme below. You can see the signed document by clicking on 7. Integration. This Agreement expresses the complete understanding of the parties with respect to the subject matter and supersedes all prior proposals. agreements, representations, and understandings. This Agreement may not See document be amended except in a writing signed by both parties. 8. Waiver. The failure to exercise any right provided in this Agreement shall Full Name **Robert Jackman** not be a waiver of prior or subsequent rights. This Agreement and each party's obligations shall be binding on the representatives, assigns, and successors of such party. Each party has **Sizes Hare** signed this Agreement through its authorized representative.  $\bullet$

NonDisclosursAgreement

= xdo

**Document** 

Update your bank account details

**Complete confidentiality agreement** 

**Review your salary structure** 

#### **SUPPORT FOR PHYSICAL SIGNATURE WHEN USING NATIVE ESIGN JOURNEY TASK**

• You can now provide your physical signature when using a journey task of type Electronic Signature - Native.

 $2/2$   $-$  80%  $+$   $\Box$  6

 $\times$ 

 $\pm$   $\theta$  :

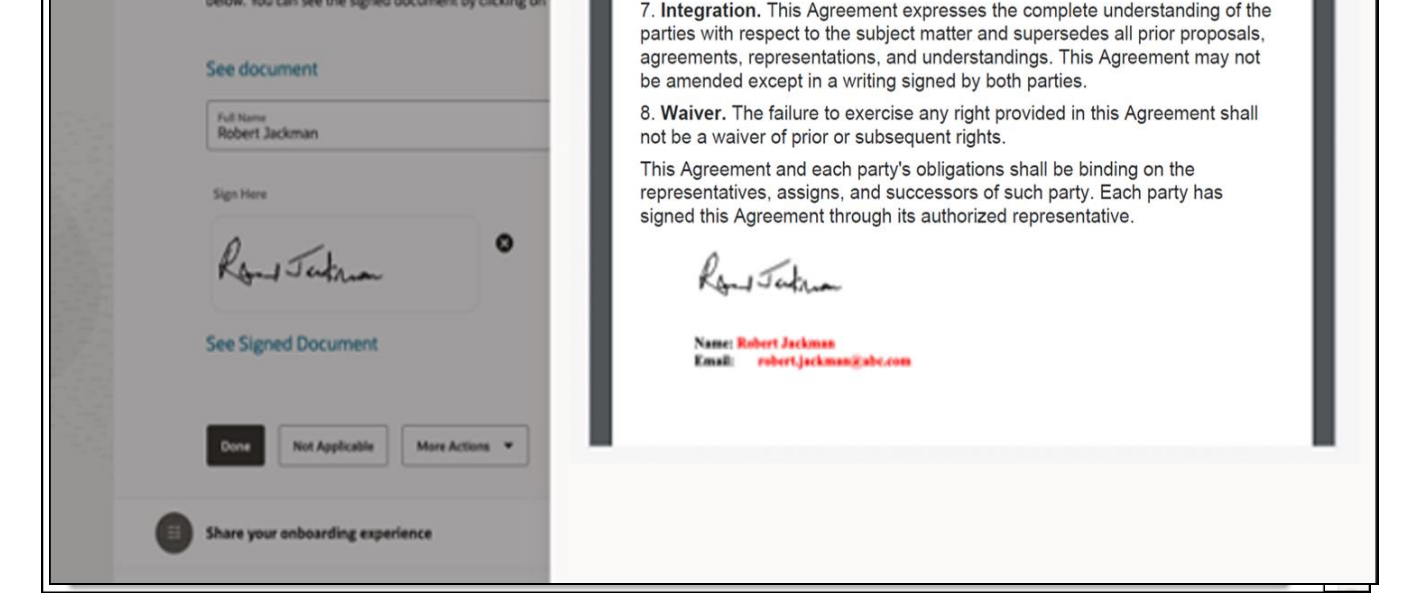

You can sign the journey task and save

the signed document as a document

record.

**CORE HR Details:**

**Trust. Value. Velocity** 

**Impact Level LOW**

**Need to Enable NO**

**Configuration YES**

**Impact Analysis**

Mastek<sup>®</sup>

### **HIDE EMAIL FIELD FOR NATIVE ESIGNATURE JOURNEY TASK**

#### **CORE HR Details:**

• You can now configure the option to hide the Email field for a native eSignature task type.

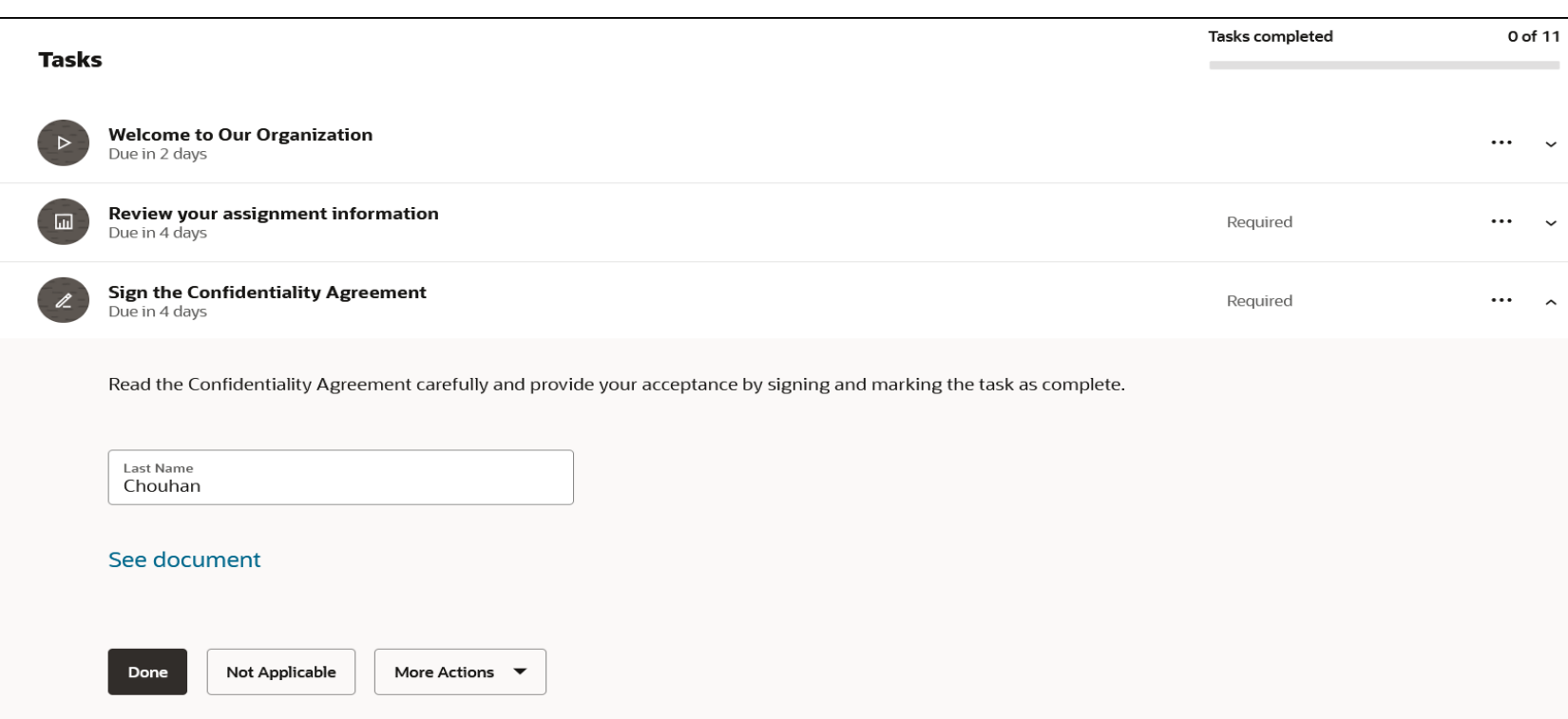

## **Impact Level LOW Need to Enable NO Configuration YES Quick Win YES**

**Impact Analysis**

#### **Business Benefits:**

You can choose to hide the Email field if you don't want the user to view the field when using the Native eSignature task type.

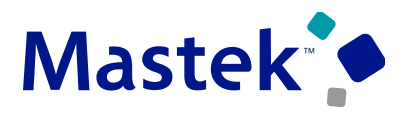

#### **OPEN NATIVE ESIGNATURE DOCUMENT ON SAME ASSIGNED JOURNEY PAGE**

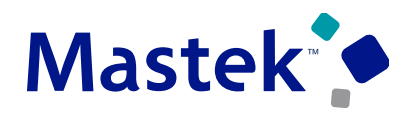

Trust. Value. Velocity

#### **Impact Analysis CORE HR Details:**

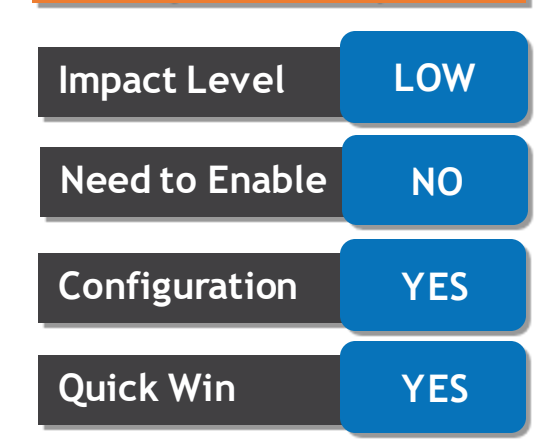

#### **Business Benefits:**

You can access the document to be signed easily in a separate panel drawer instead of having to navigate to the new browser window.

• You can now configure the option to open the document to be signed for a Native eSignature task type as a panel drawer instead of a new browser window.

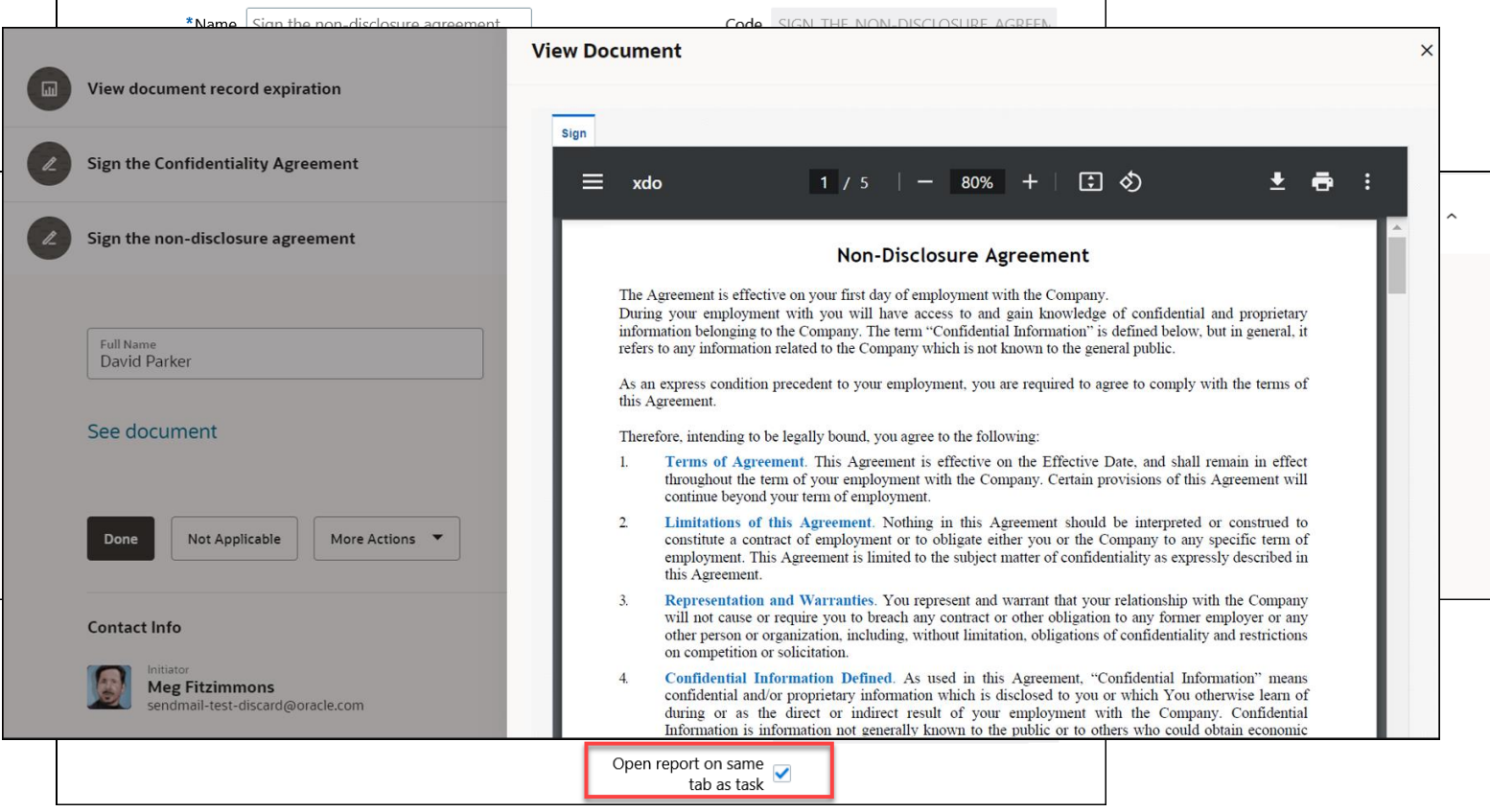

## • You can now configure the option to open the BIP report for a Report task type as a panel drawer instead of a new browser window.

### **OPEN BIP REPORT ON SAME ASSIGNED JOURNEY PAGE**

#### **CORE HR Details:**

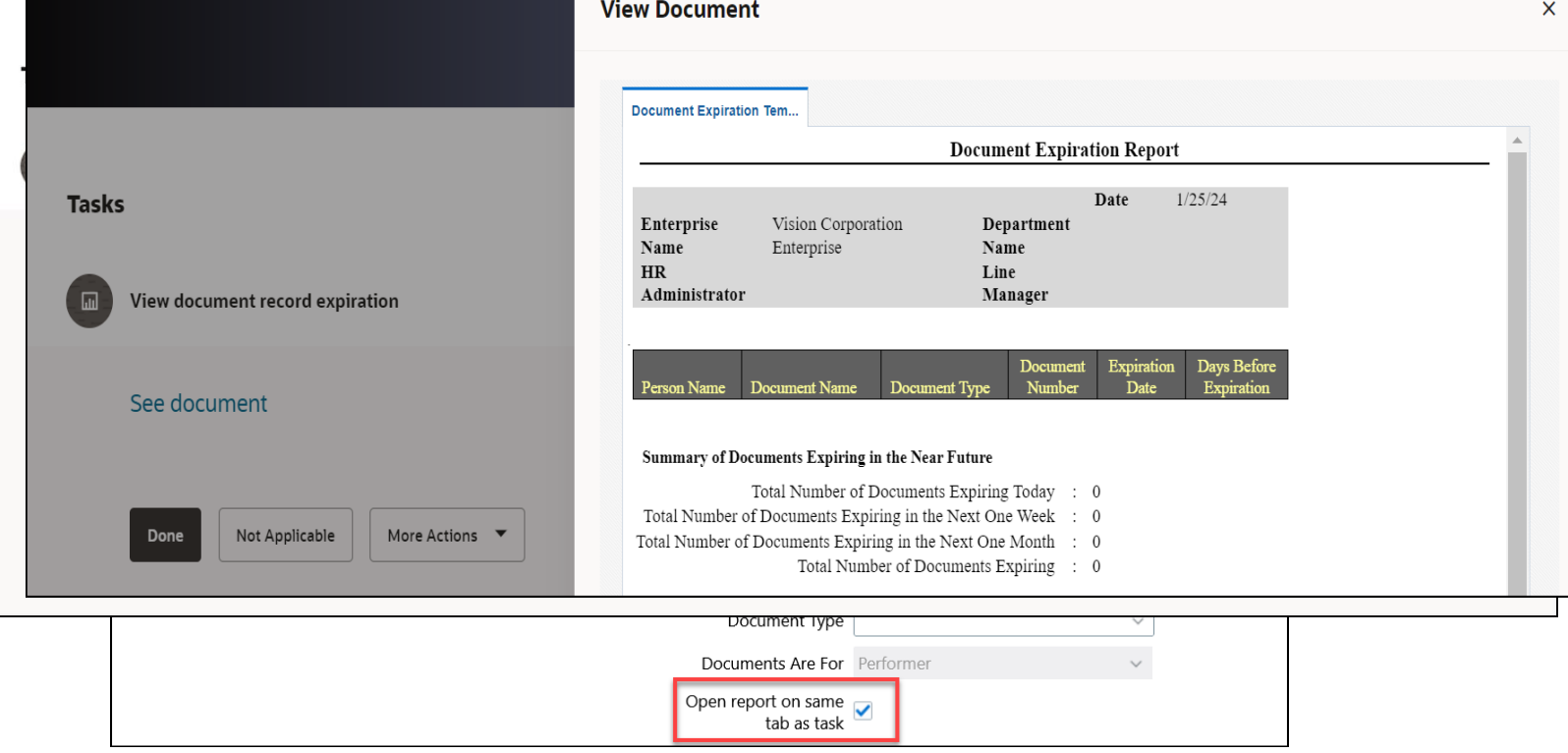

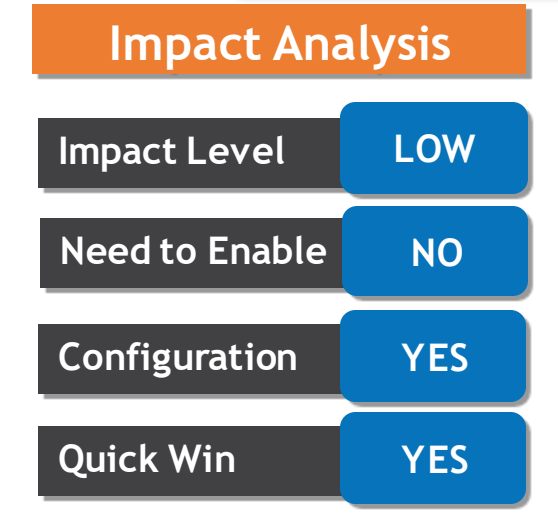

#### **Business Benefits:**

You can access the BIP report easily in a separate panel drawer instead of having to navigate to the new browser window.

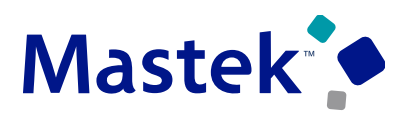

#### **NEW USER DEFINED CONTENT TASK TYPE FOR GUIDED JOURNEYS**

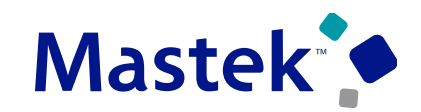

Trust. Value. Velocity

#### **CORE HR Details:**

• You can now use the new User Defined Content task type to display custom content from external end points in guided journey This feature allows the user to define a guided journey task using the new task type and invoke a custom REST API. The guided journey task UI displays the response returned by the API call, as formatted text in the panel drawer.

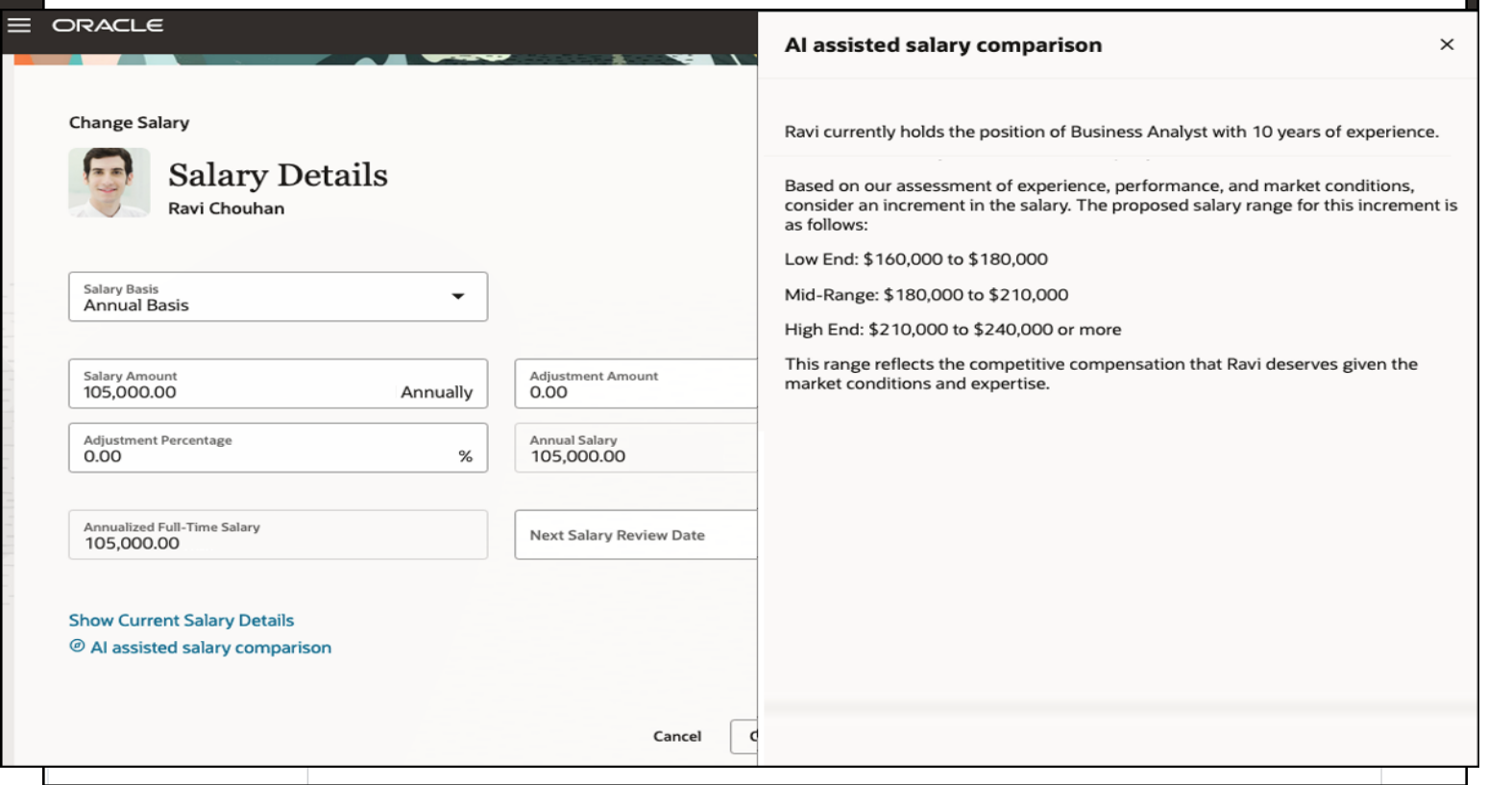

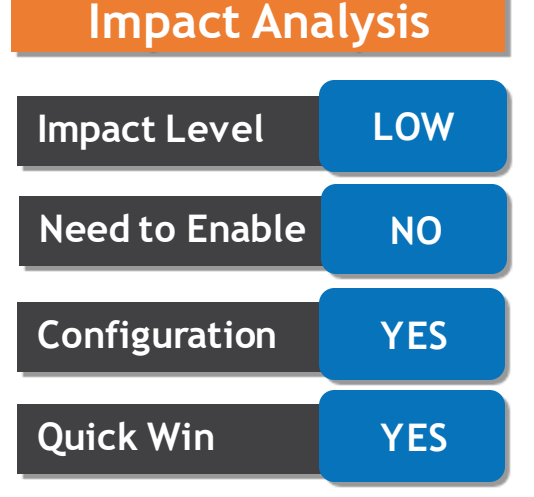

#### **Business Benefits:**

The new task type allows the user to connect to a custom defined REST API to display additional guided content.

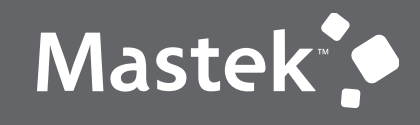

## **NEW FEATURES**

**Quick Wins –Opt in**

#### **NO DEFAULTING OF PARENT POSITION FOR PROFESSIONAL USERS**

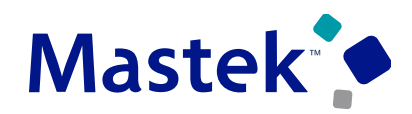

Trust. Value. Velocity

#### **CORE HR Details:**

• For the professional user, it's less likely that the new position is within their own team. So we have removed the defaulting of the parent position from Position Details for the Create Position page and the Request a New Position process if it's opened from the My Client Groups tab.

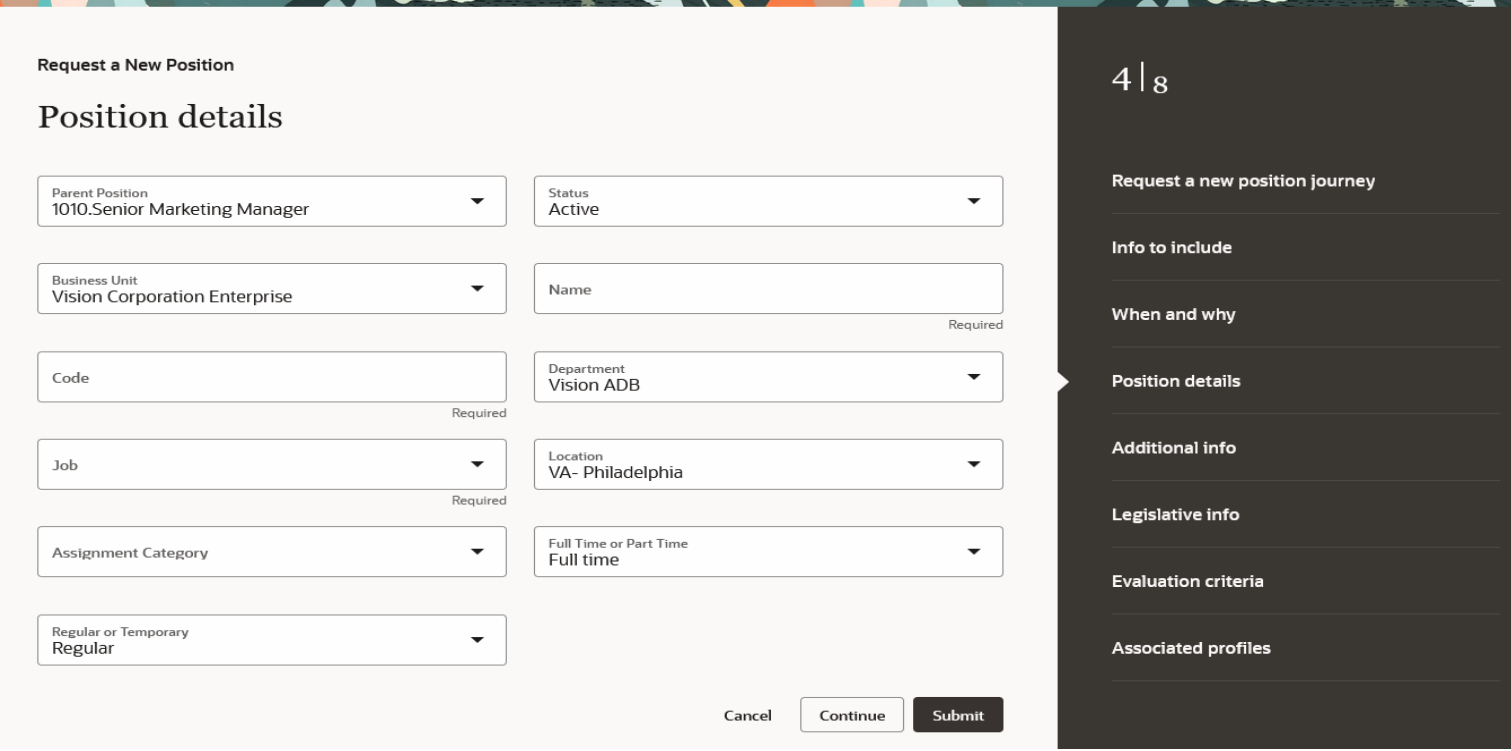

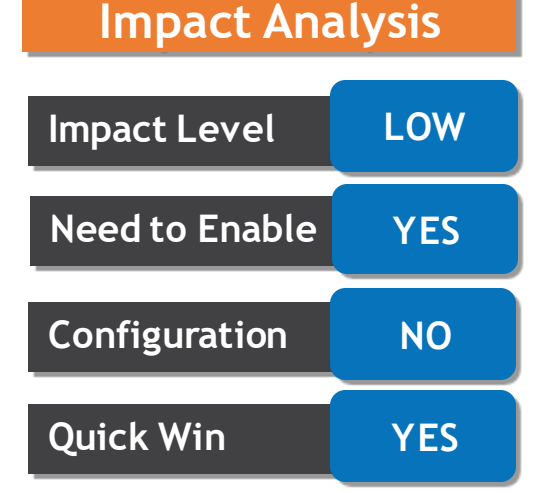

#### **Business Benefits:**

For professional users, selecting a parent position from the drop-down list is more useful than defaulting it to the parent position of the logged in user. That's because they would rarely request or create a new position within their own team.

### **CREATE SURVEY MANAGER EXPERIENCE**

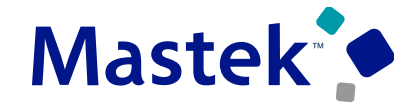

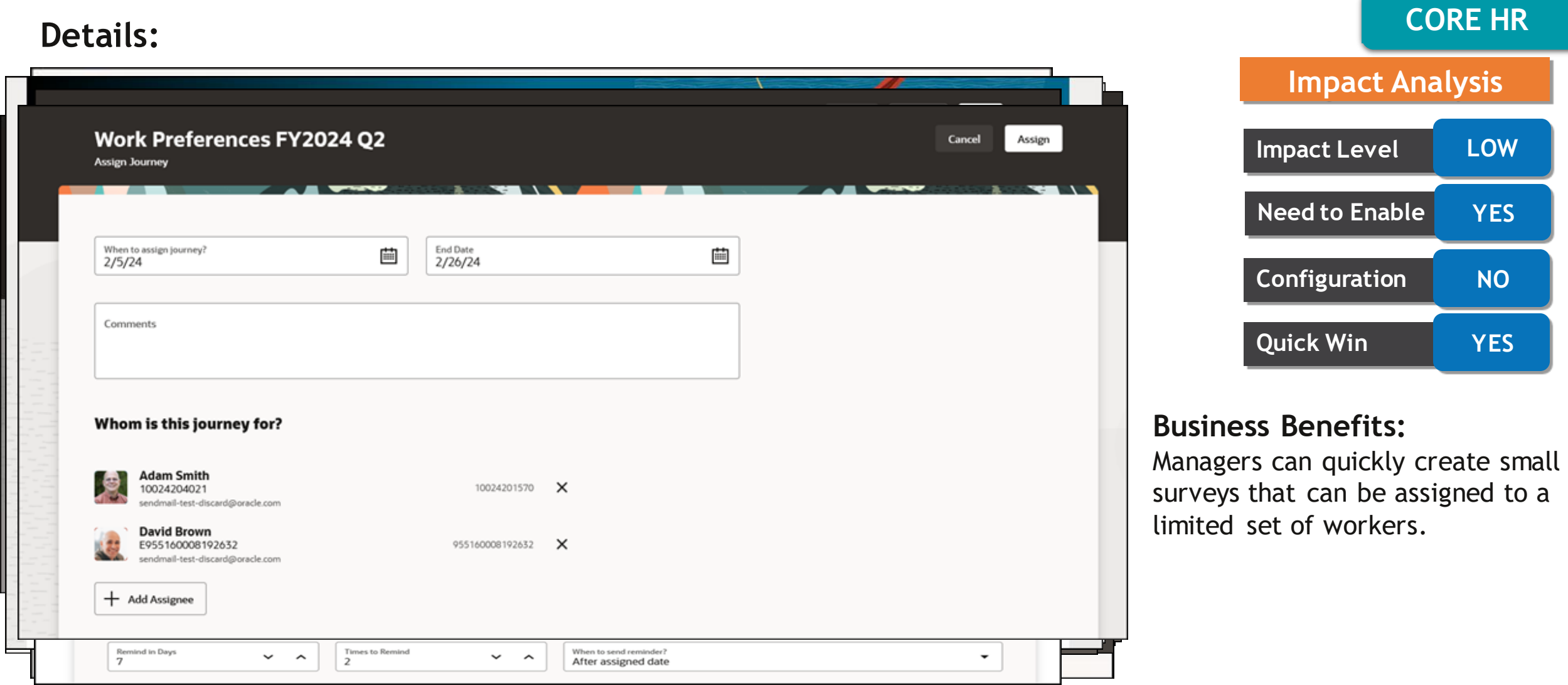

#### Presentation Title | Author | Date Company Confidential © Mastek 2023. All rights reserved | 33 Company Confidential © Mastek 2023, All rights reserved

The new page offers a fewer number

cohesiveness through the application

of clicks and better performance.

You can take advantage of the

**Business Benefits:**

with the new page.

#### On the Journey Conservation Conservation Conservation of the Journey Conservation of the Journey Conservation of the Journey of the Journey Conservation of the Journey of the Journey of the Journey of the Journey of the Jo Scheduled Assignment journey: **Event Data** <?xml version = '1.0' encoding = 'UTF-8'?> <event type="ORA\_MANUAL"> <attribute Person Name **Action Contraction method, Such as a such as a**utomatic (based on an action, action, occurrence and a<br>Poss Taylor **Action** Method, such as a such as a such as a such as a such as a such as a such as a such as name="ChecklistAllocationId" event), manual, manual, manual, manual, manual, manual, manual, manual, manual, manual, manual, manual, manual,<br>Scheduled, Assignment and the change of the change of the change of the change of the change of the change of dataType="java.lang.Long">300100620866226</attribut error, or pending status, and the completed of the completed of the completed of the completed, error, or pending. The completed of the completed, error, or pending the completed, error, or pending. The completed, error, o في المستوى المستوى المستوى المستوى المستوى المستوى المستوى المستوى المستوى المستوى المستوى المستوى المستوى المس<br>1974-2011 - 18 / 1974-01-18 / 1974-01-18 / 2024-01-18 / 2024-01-18 / 2024-01-18 / 2024-01-18 / 2024-01-18 / 2 **Journeys Journey Name Status** Reason **Object ID Event Data**  $\bullet$ PJ\_Test Allocated  $1/22/2$ **ArtMass Backus** 955160008182097 **Scheduled Assignment** 1/22/24

• Enriched experience with the new Journey Console page developed using the Redwood toolset. The page is built from the ground up using Visual Builder Studio. The page is available for Admin users

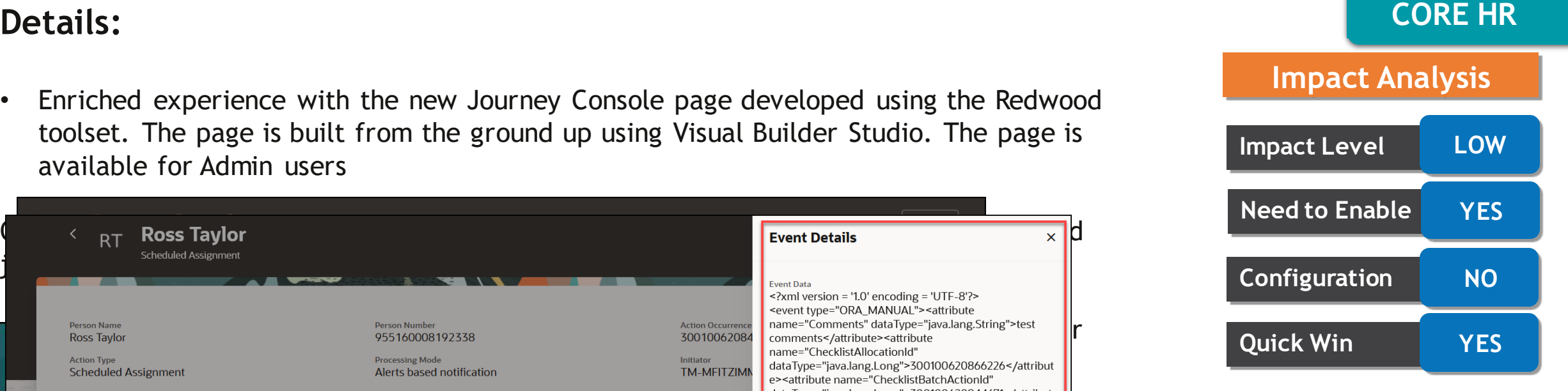

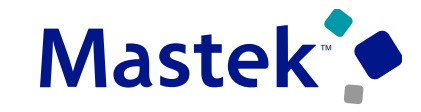

24B – CORE HR Update| Balu Salandri

#### **REDWOOD EXPERIENCE FOR JOURNEY INTEGRATIONS**

#### **CORE HR Details:**

• Enriched experience with the new Journey Integrations page developed using the Redwood toolset. The page is built from the ground up using Visual Builder Studio. The page is used by HR Specialists.

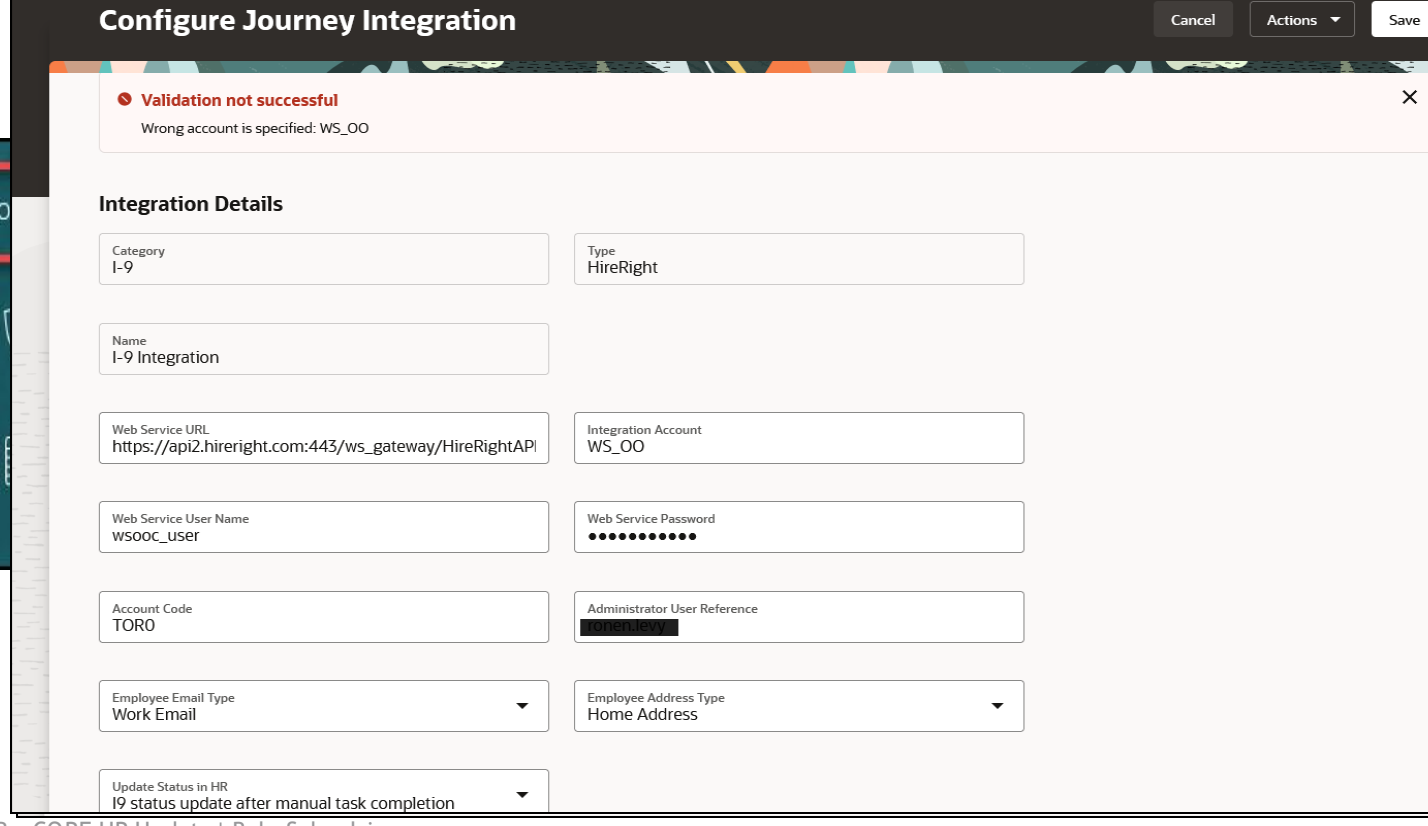

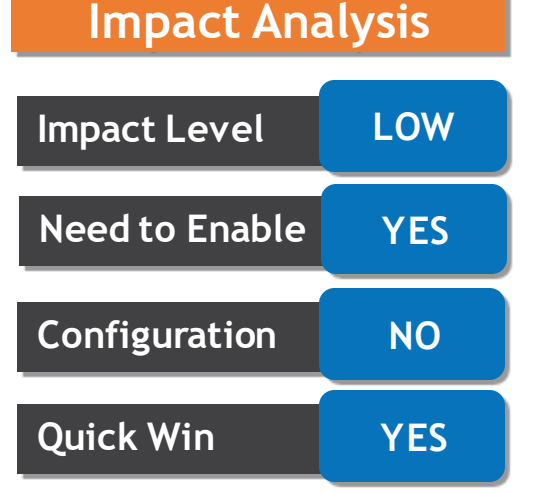

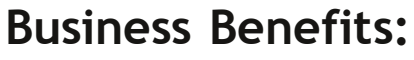

ey Integrations

The new page offers a fewer number of clicks and better performance. You can take advantage of the cohesiveness through the application with the new page.

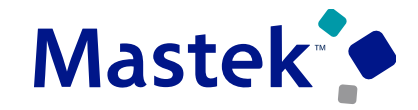

#### **REDWOOD EXPERIENCE FOR JOURNEY SCHEDULED ALLOCATION**

**CORE HR Details:**

• Enriched experience with the new Journey Integrations page developed using the

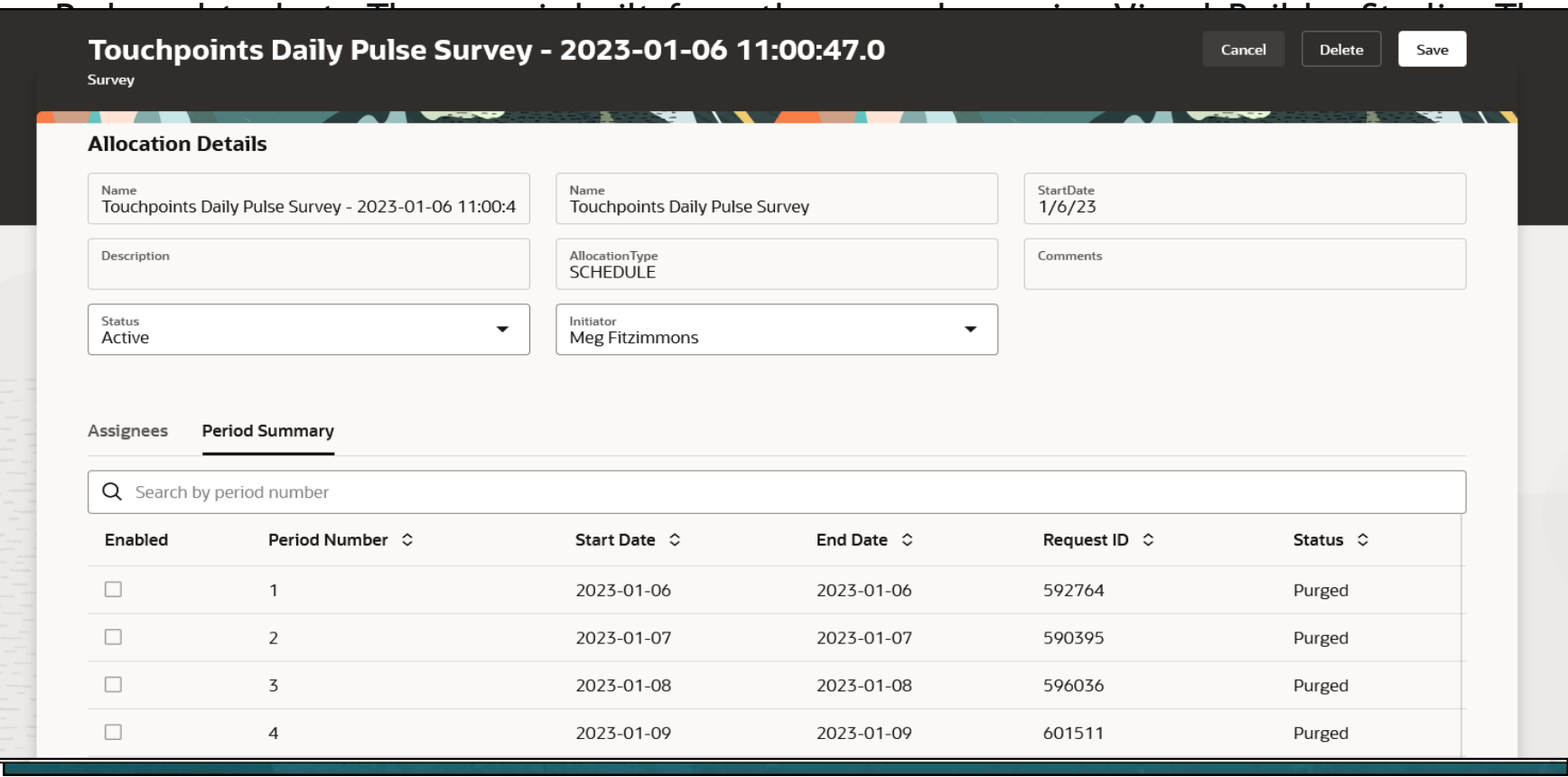

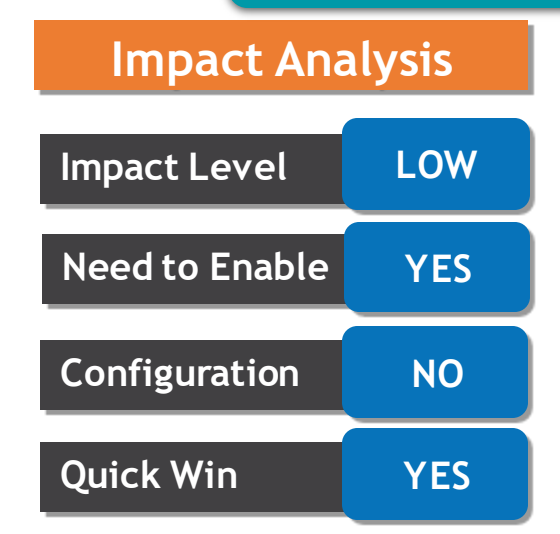

#### **Business Benefits:**

The new page offers a fewer number of clicks and better performance. You can take advantage of the cohesiveness through the application with the new page.

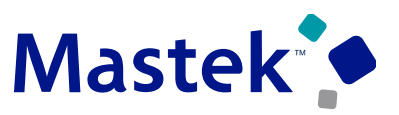

### **REDWOOD EXPERIENCE FOR JOURNEY CONFIGURATIONS**

#### **CORE HR Details:**

• Enriched the user experience with the new Journey Configurations page developed using the Redwood toolset. The page is built from the ground up using Visual Builder Studio (VBS) to give you a unique experience of Oracle applications. The page is available for HD cpocialists

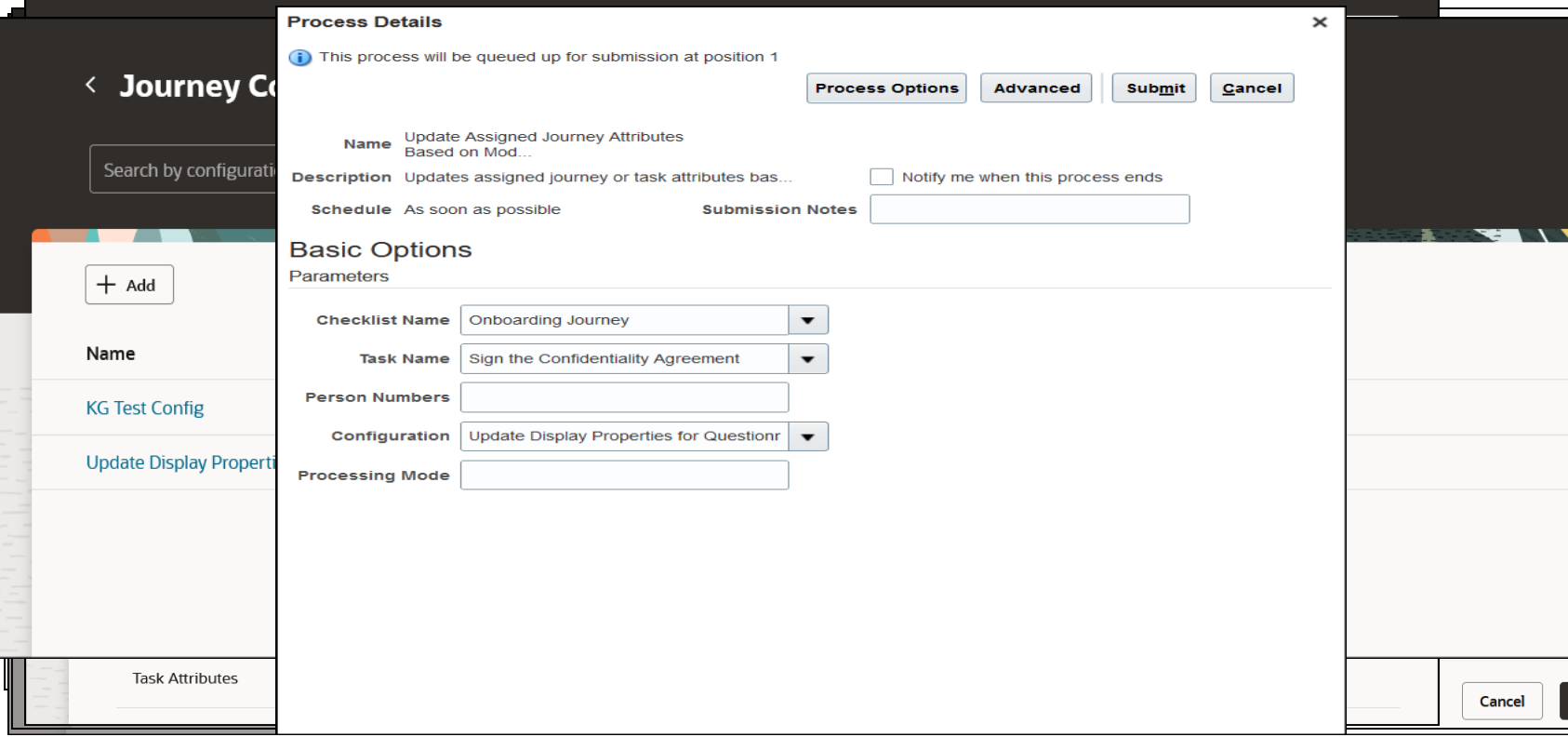

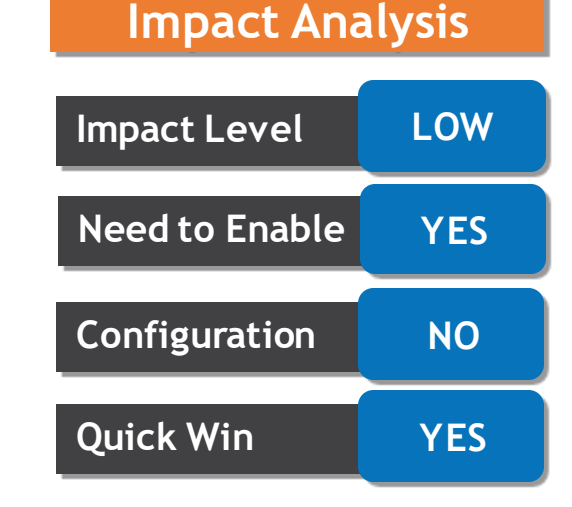

#### **Business Benefits:**

The new page offers a fewer number of clicks and better performance. You can take advantage of the cohesiveness through the application with the new page.

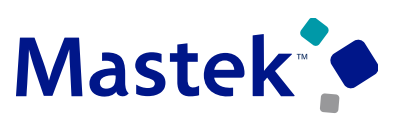

#### **REDWOOD EXPERIENCE FOR ELECTRONIC SIGNATURE CONFIGURATIONS**

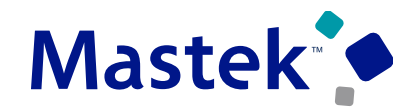

Trust. Value. Velocity

#### **CORE HR Details:**

• Enriched experience with the new Electronic Signature Configurations page developed using the Redwood toolset. This page is available for admin users and allows you to configure the DocuSign signature type that can be used in journey task configuration.

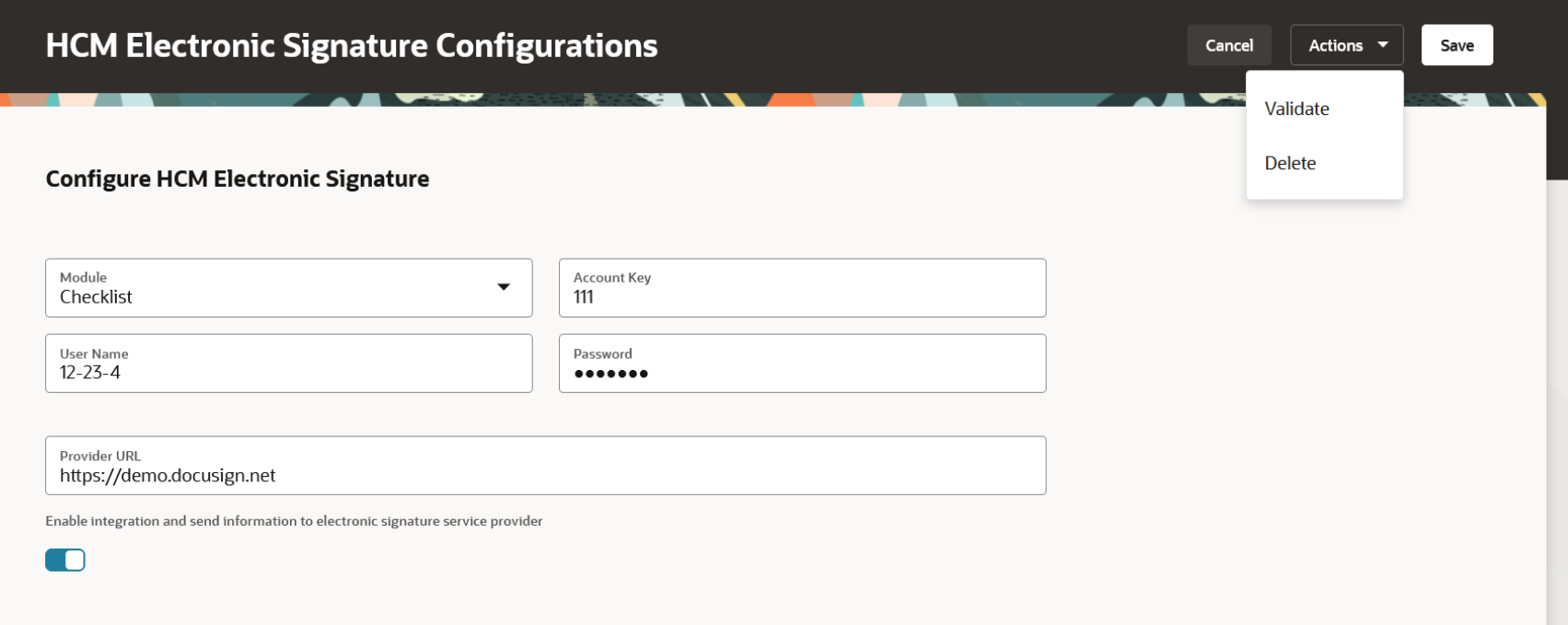

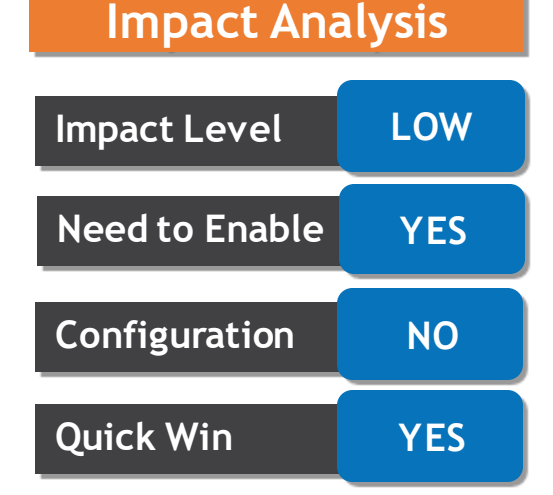

#### **Business Benefits:**

The new page offers a fewer number of clicks and better performance. You can take advantage of the cohesiveness through the application with the new page.

#### **REDWOOD EXPERIENCE FOR CREATE WORK RELATIONSHIP PROCESS**

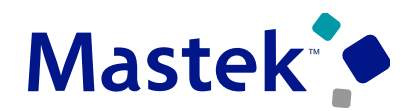

**Trust. Value. Velocity** 

#### **CORE HR Details:**

Enriched experience by using the Redwood Create Work Relationship process to create a work relationship for an employee. This process is available for line managers and HR Specialists. The When and why and Assignment steps are mandatory in the process.

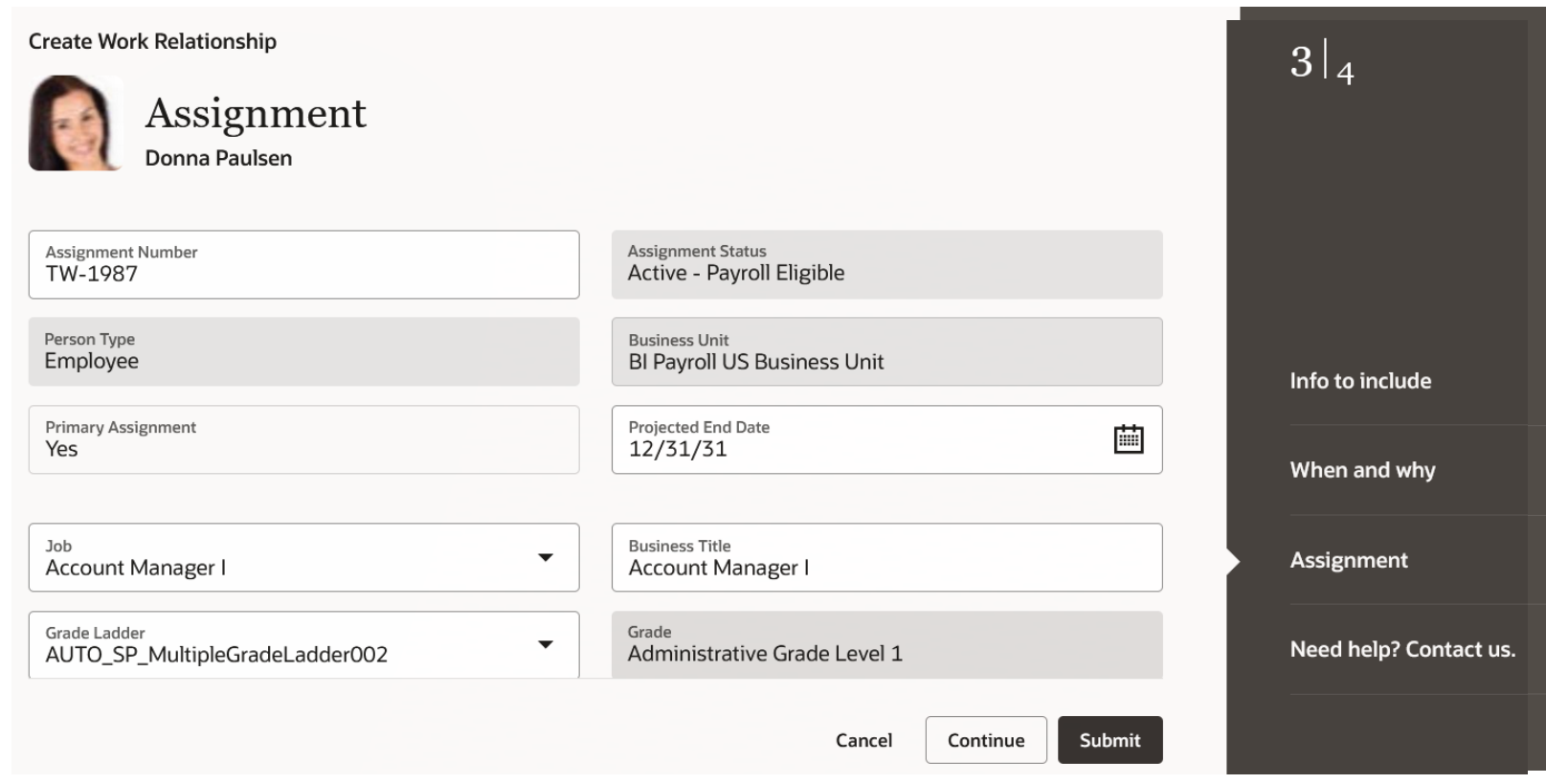

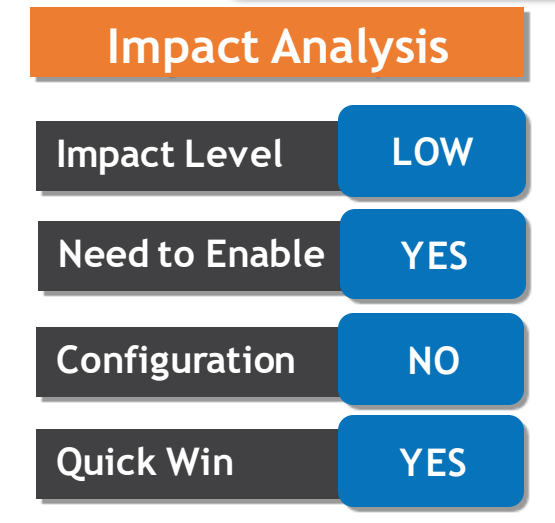

#### **Business Benefits:**

The new page offers a fewer number of clicks and better performance. By using the new process, you can take advantage of the cohesiveness through the application.

#### **CORE HR Details:**

Enrich the user experience with the new Employment Start Dates page developed using the Redwood tool set. Using this page, you can easily make changes to the work relationship start date. You can also change the hire date for terminated workers and proposed start date for pending workers

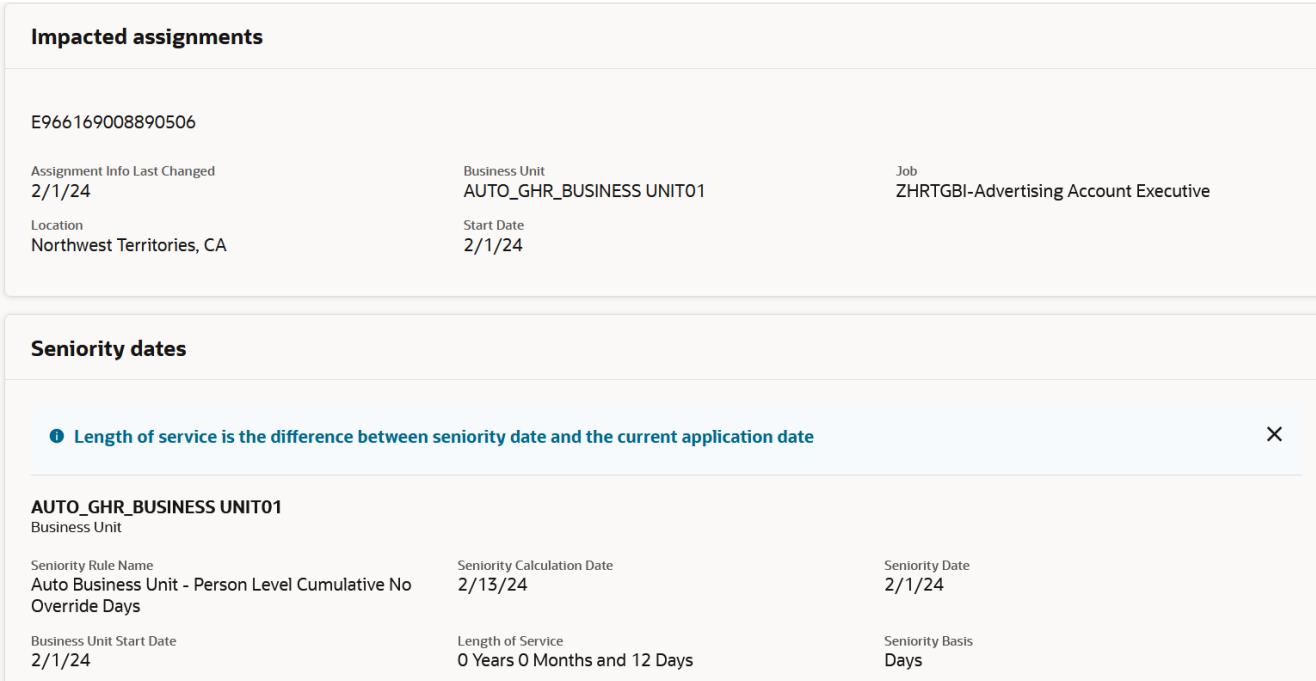

## **Impact Level LOW Impact Analysis Need to Enable YES Configuration NO Quick Win YES**

#### **Business Benefits:**

You can attach document records and also view impacted assignments. The new page offers a modern look and feel, and fewer clicks with better performance. You can take advantage of the cohesiveness through the application with the new page.

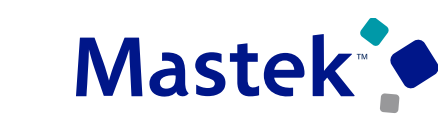

#### **POSITION COSTING STEP IN REDWOOD PROMOTE AND CHANGE Mastek<sup>\*</sup> POSITION PROCESS**

Trust. Value. Velocity

**LOW** 

**Need to Enable YES**

**Configuration NO**

**Quick Win YES**

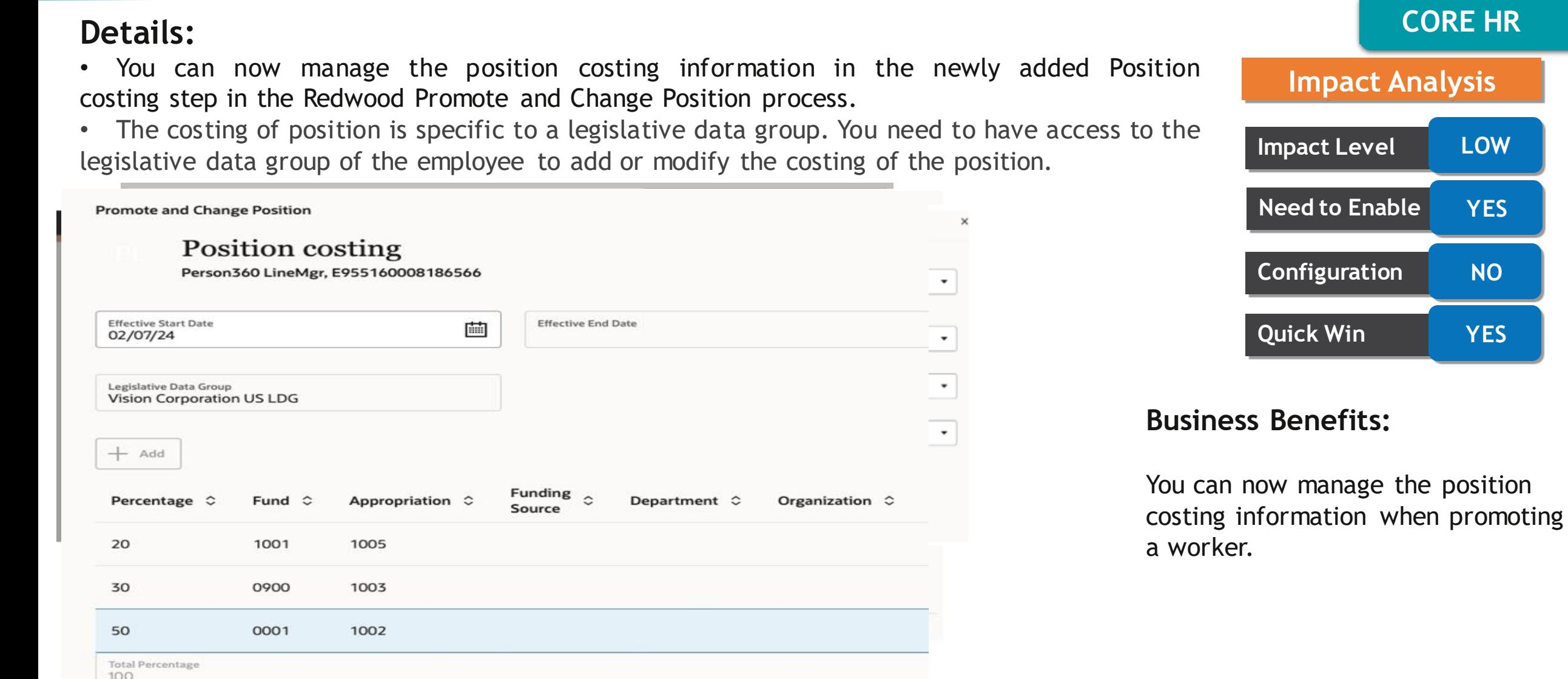

24B – CORE HR Update| Balu Salandri

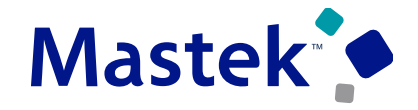

#### **CORE HR**

#### **Details**

Enrich the user experience with the new Worker Unions pages developed using the Redwood toolset. You can search for a worker union based on the name or location. Filter on effective date, status, location name, country, and name. You can sort the search results based on name, and also export the search results

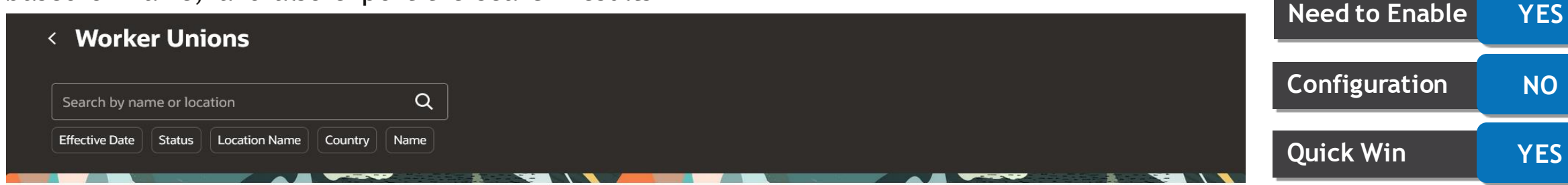

#### **Business Benefits:**

**Impact Level LOW**

**Impact Analysis**

You can take advantage of the cohesiveness through the application with the new page.

#### Search for worker unions to see matching results here.

**Add Worker Union** 

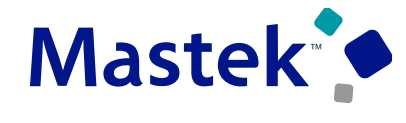

#### **CORE HR**

Here's how you can create a worker union in Redwood:

**Details**

My Client Groups > Show More > Under the Workforce Structures section, click the Worker Unions option. On the Worker Unions search page, click the Add Worker Union button. On the New Worker Union page, enter the details as required and click Submit to create a new worker union.

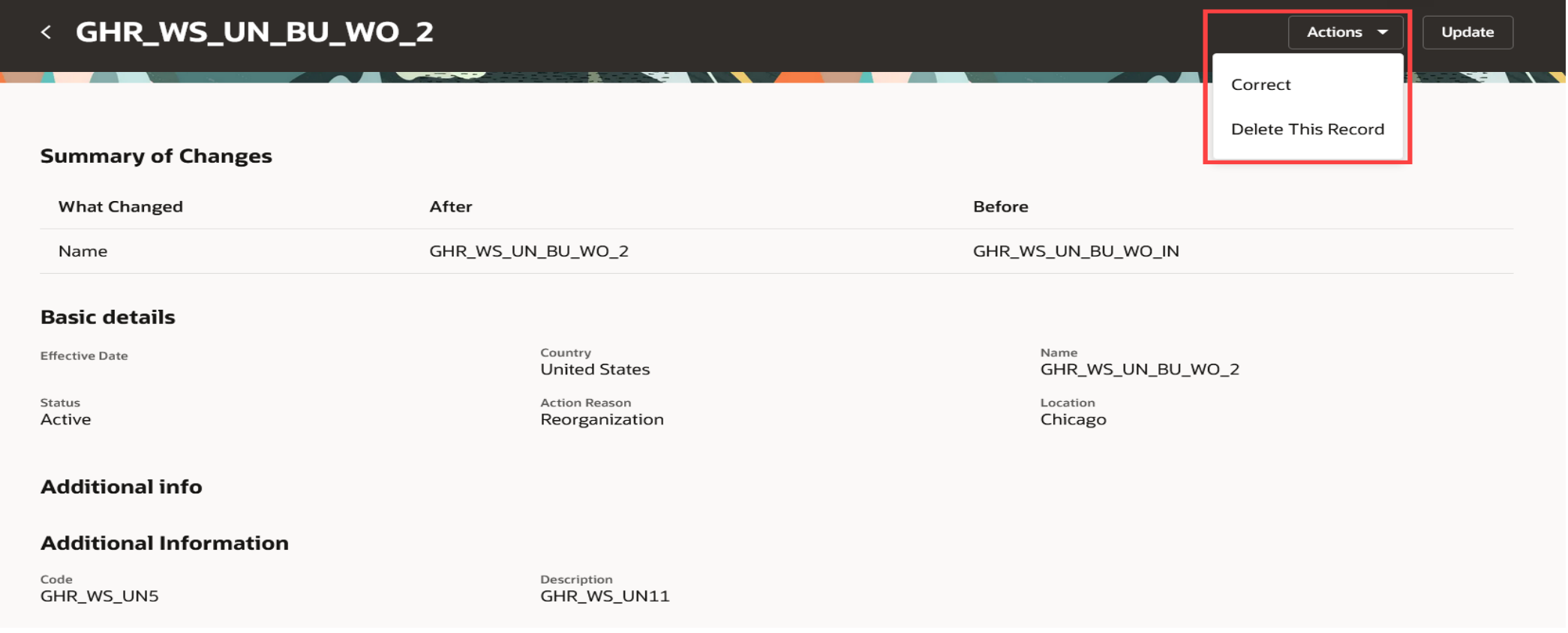

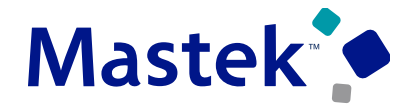

**CORE HR**

**Impact Level LOW**

**Impact Analysis**

#### **Details**

Enrich the user experience with the new Divisions pages developed using the Redwood toolset. You can search for a division based on the name or location. Filter on effective date, status, location name, or name as required. You can sort the search results based on name, and also export the search results.

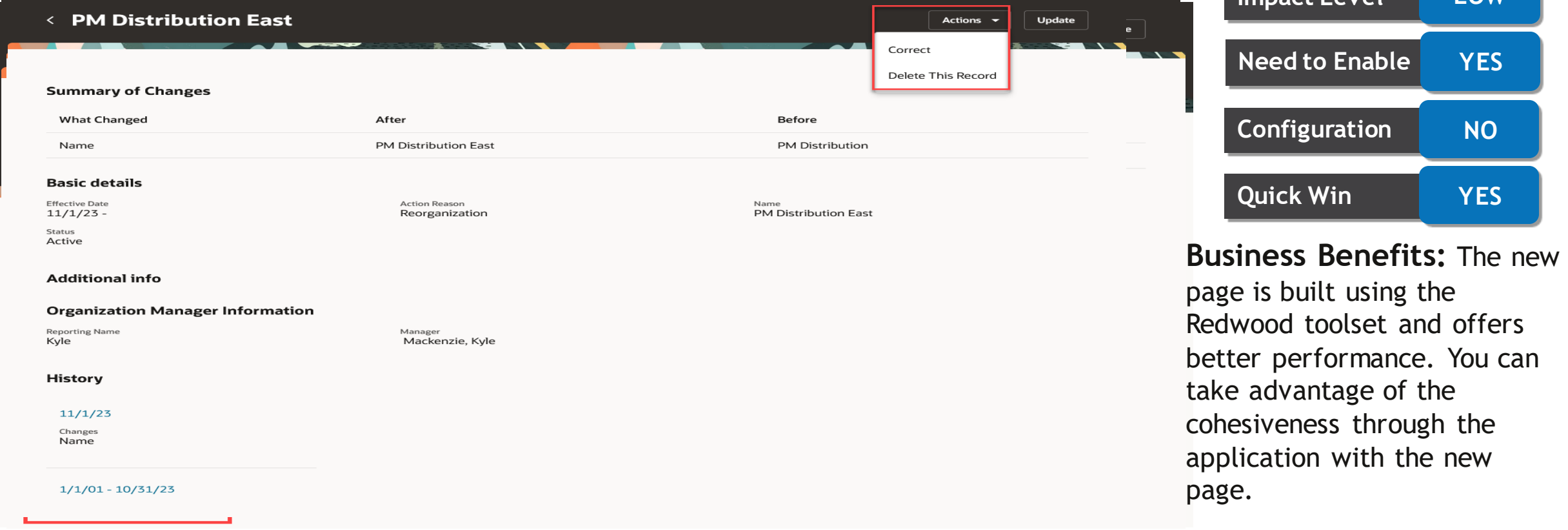

### **REDWOOD EXPERIENCE FOR GRADE RATES**

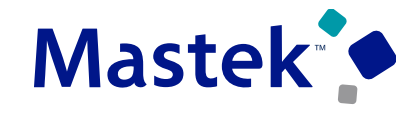

**Trust. Value. Velocity** 

**CORE HR**

#### **Details**

Enrich the user experience with the new Grade Rates page developed using the Redwood tool set. You can search for a grade rate based on the name. Filter on attributes such as legislative data group, frequency, and currency. In this example, the results are filtered to show grade rates that contain the ANALYST1 grade. You can sort by grade rate name and also export the search results.

< GSP Midwest Customer Support Grades Actions  $\rightarrow$  Update ≺ **Summary of Changes** What Changed After **Refore** RATES\_DFF 125 **Basic details** Effective Date Chatule Legislative Data Group  $11/1/23 -$ Active **GBI United States LDG**  $\sqrt{ }$ Rate Type Frequency GSP Midwest Customer Support Grades Hourly Salary Annualization Factor RATES\_DFF Currency 2.080.00  $USD$  $125$ à. **Grade rate values** 5 items Na Grade Name 2 Grade Code C Grade Set  $\heartsuit$ Minimum  $\circ$ Maximum C Midpoint C Value C Analyst<sub>1</sub> ANALYST1 Common Set \$20.00 \$25.25 \$22,625 GS Analyst<sub>2</sub> ANALYST2 Common Set \$26.00 \$29.25 \$27,625 Analyst 3 **ANALYST3** Common Set \$30.50 \$32.75 \$31.625 An Analyst 4 ANALYST4 Common Set \$33.25 \$33.25 \$33.25 Analyst 5 ANALYST5 Common Set \$34.00 \$35.50 \$34.75 **History**  $11/1/23$ RATES\_DFF  $1/1/51 - 10/31/23$ 

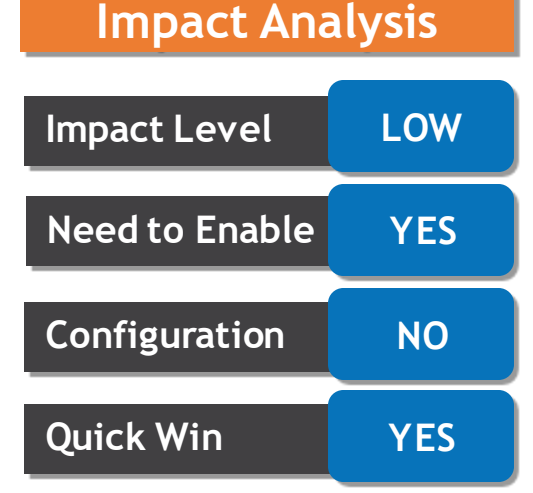

**Business Benefits:** You can take advantage of the cohesiveness through the application with the new page.

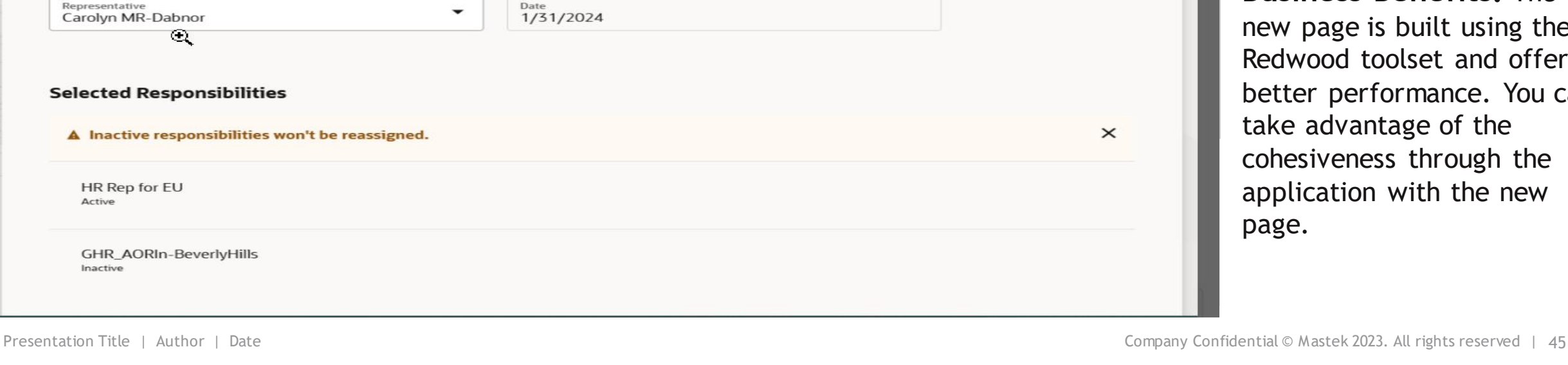

#### **REDWOOD EXPERIENCE FOR MAINTAIN AREAS OF RESPONSIBILITY**

**Need to Enable YES Configuration NO Quick Win YES Business Benefits:** The v page is built using the wood toolset and offers ter performance. You can e advantage of the esiveness through the lication with the new  $e$ .

**Impact Level LOW**

ዕ ራ

Cancel

Submit

Mg.

**Impact Analysis**

Enrich the user experience with the new Maintain Areas of Responsibility page developed using the Redwood toolset.

The new Maintain Areas of Responsibility page enables you to search across all users that are assigned responsibilities (AORs) and see significantly more search results. It also gives you the flexibility to search across various representatives depending on your data access.<br>  $\equiv$  ORACLE

#### **Details**

**Reassign Area of Responsibility** 

**Reassign to People** 

Carolyn

Selecte

Active

**GHR** Inactive

![](_page_44_Picture_9.jpeg)

Trust. Value. Velocity

**CORE HR**

![](_page_45_Picture_146.jpeg)

new page.

## **REDWOOD EXPERIENCE FOR AREAS OF RESPONSIBILITY**

#### **Details**

Enrich the user experience with the new Areas of Responsibility page developed using the Redwood toolset.

You can navigate to the new Areas of Responsibility page from **Quick Actions** pane under the **My Client Groups** section, **Workforce Structures** subsection. By default, when you select a user, the new page only lists the active responsibilities assigned to that specific user.

![](_page_45_Picture_147.jpeg)

![](_page_45_Picture_7.jpeg)

Trust. Value. Velocity

**CORE HR**

![](_page_45_Figure_9.jpeg)

toolset and offers better

the application with the

performance. You can take advantage of the cohesiveness through

**Impact Analysis**

### **REDWOOD EXPERIENCE FOR RESPONSIBILITY TEMPLATES**

#### **Details**

Enrich the user experience with the new Responsibility Template page developed using the Redwood toolset.

Responsibility templates enable you to create and reuse frequently defined responsibilities within your organization.

The templates are defined independently from individual representatives and can support various scope patterns as per your organization's needs.

#### $\triangleleft$  Area of Responsibility Templates  $\alpha$ learn Date From | Date To | Usage Responsibility Type | Bypass preview Status  $+$  Add Responsibility Type  $\Diamond$ Code  $\hat{\circ}$ Valid  $\hat{z}$ Status  $\hat{\circ}$ 12/3/23 - Ongoing Active LearnRep by OrgHier: Vision Ops Learning representative LearnRep by OrgHier  $\cdots$ Learn access for GBI-HC GBR BU Learning representative LearnRep\_GBI-GBR\_BU 12/4/23 - Ongoing **Inactive**  $\cdots$ Active Learn access for GBI-HC GBR BU\_v2 Learning representative LearnRep\_GBI-GBR\_BU2 1/15/24 - 4/30/24  $...$

![](_page_46_Picture_7.jpeg)

**Business Benefits:** The new page is built using the Redwood toolset and offers better performance. You can take advantage of the cohesiveness through the application with the new page.

![](_page_46_Picture_9.jpeg)

**Trust. Value. Velocity** 

**CORE HR**

#### **BENEFIT FROM REDWOOD ADDITIONAL PERSON INFORMATION APPROVAL SUPPORT**

![](_page_47_Picture_1.jpeg)

**Trust. Value. Velocity** 

![](_page_47_Picture_3.jpeg)

#### **Details**

• The Change Personal Information approval rule has been enhanced to include a new subcategory for Additional Person Info specific to the Redwood Additional Person Info page. This subcategory will be delivered as set to Bypass ready-to-use, even if the Change Person Information rule isn't set to Bypass. This will allow you to configure this feature based on your approval requirements.

![](_page_47_Picture_6.jpeg)

![](_page_47_Picture_7.jpeg)

**Business Benefits:** This enhancement gives you more control over whether to have an approval rule for changes made to the data on the Redwood Additional Person Info page.

#### **REDWOOD EXPERIENCE FOR MY TEAM**

![](_page_48_Picture_1.jpeg)

![](_page_48_Picture_77.jpeg)

**REDWOOD EXPERIENCE FOR MY TEAM** 

#### **Details**

- If the Positions view, you can view information about the workers in a position, the incumbents, and their position names.
- In the Requisitions view, if you have open requisitions for which you or your organization members are the hiring managers, you can view the recruiter, the number of people that can be hired for a requisition, the incumbents, department, number of people to be hired, location and so on.
- In the Offers view, you can view information similar to the Employment tab of Workers view, but for people that have been extended offers to join your team.
- On any view, you can click the employee's name to view their Spotlight/Activity Center page, which is the Manager's Spotlight.

![](_page_49_Figure_7.jpeg)

**Business Benefits:** The new Team Activity Center page offers all the details that you need about your team at one place along with the Redwood user experience.

![](_page_49_Picture_10.jpeg)

![](_page_49_Picture_11.jpeg)

![](_page_49_Picture_12.jpeg)

**Trust. Value. Velocity** 

**CORE HR**

![](_page_50_Picture_0.jpeg)

![](_page_50_Figure_2.jpeg)

## **NEW FEATURES**

**Rest**

#### **AUTOPROVISION AREAS OF RESPONSIBILITIES**

#### **Details**

- You can now automatically mass assign or inactivate and end-date representatives' areas of responsibilities (AOR) based on user-defined template criteria.
- The Responsibility Template's Criteria section determines the AOR scope for each individual. You must identify your organizational needs and then specify the appropriate criteria to match against your workforce assignments.

![](_page_51_Figure_5.jpeg)

![](_page_51_Picture_6.jpeg)

#### **Business Benefits:**

•Reduces the time spent maintaining responsibilities for your users. •Minimize delays in assigning responsibilities to your workforce. •Dynamic Representative Scope enables you to create fewer templates.

![](_page_51_Picture_9.jpeg)

**Trust. Value. Velocity** 

**CORE HR**

## **AUTOPROVISION AREAS OF RESPONSIBILITIES**

#### **Details**

#### **Process flow to Autoprovision Responsibility**

- Define Responsibility Template criteria.
- Schedule Autoprovisioning.
- Apply Autoprovisioning.

![](_page_52_Picture_111.jpeg)

![](_page_52_Picture_9.jpeg)

Trust. Value. Velocity

**CORE HR**

**Impact Level HIGH**

**Impact Analysis**

# Closing Q&

Presentation Title | Author | Date Company Confidential © Mastek 2023. All rights reserved | 54

![](_page_53_Picture_1.jpeg)

**ENHANCEMENT & MANAGED SERVICES** 

## **CLOSING NOTE**

#### 1. What happens next?

- 1. Presentation
- 2. Session Recording
- 2. Speak with your CEMS Support Manager or CEMS Service Manager
	- 1. for additional services around quarterly updates
	- 2. Learn more about Innovation
- 3. Next Sessions ?

![](_page_54_Picture_69.jpeg)

![](_page_54_Picture_70.jpeg)

is here to help you! **MASTEK**

![](_page_55_Picture_1.jpeg)

## **THANK YOU**

in  $\blacksquare$ 

This pr esentation contains infor mation that may be pr ivileged or confidential and is the pr oper ty of Mastek.

Copyr ight © 2023 Mastek. All r ights r eserved.

![](_page_55_Picture_6.jpeg)

**CLOUD ENHANCEMENT & MANAGED SERVICES**